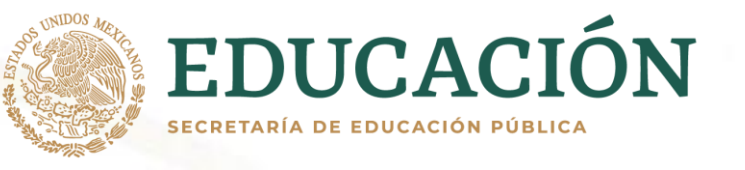

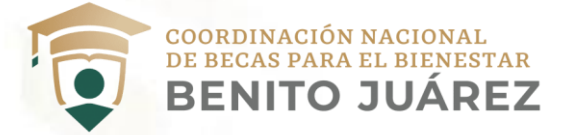

# Coordinación Nacional de Becas para el Bienestar Benito Juárez

# **MANUAL DEL SISTEMA ÚNICO DE BENEFICIARIOS DE EDUCACIÓN SUPERIOR (SUBES) DE LAS INSTITUCIONES PÚBLICA DE EDUCACIÓN SUPERIOR (IPES)**

Dirección General de Gestión de Padrón, Tecnologías de Información y Comunicaciones (DGGPTIC)

**Fecha de la última actualización: 20/07/2023**

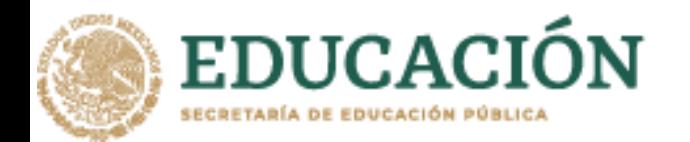

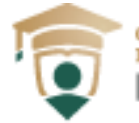

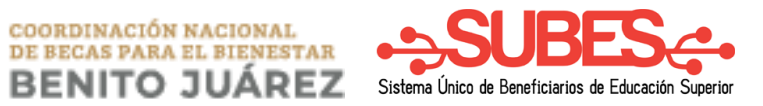

# **Contenido**

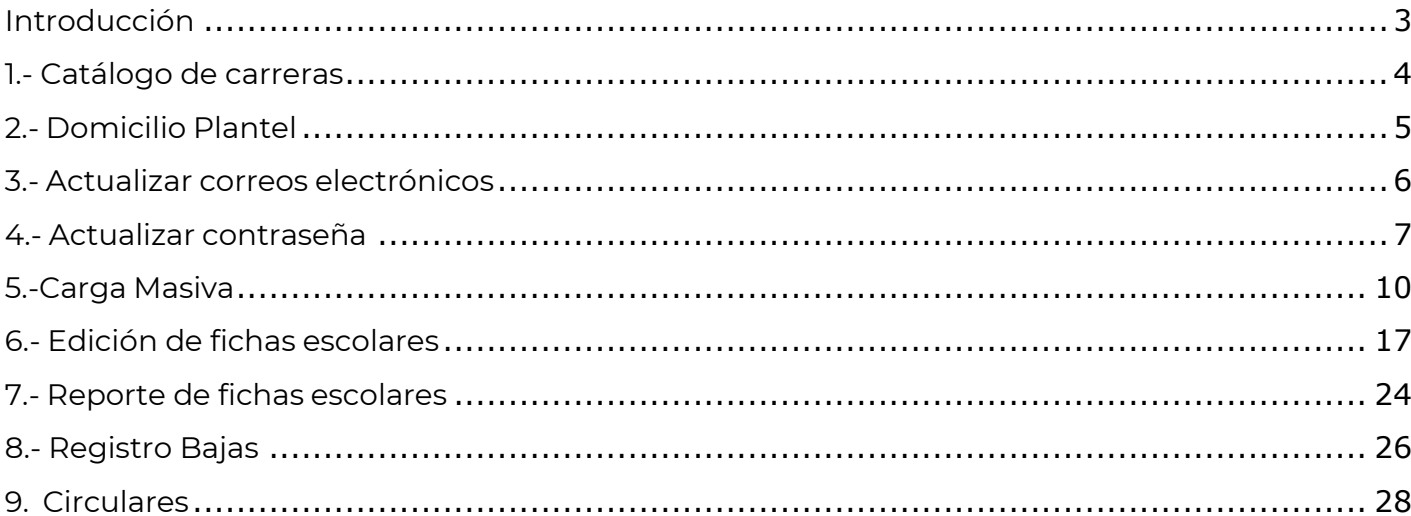

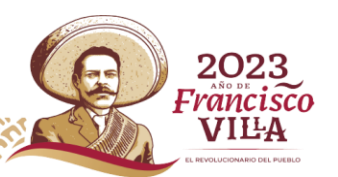

KIII

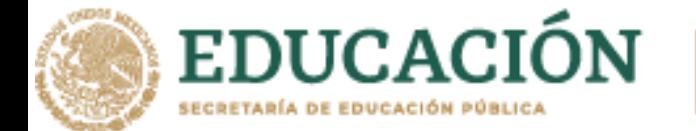

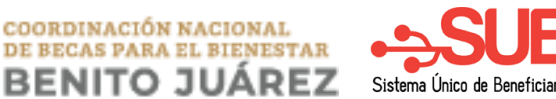

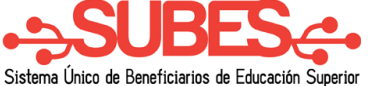

# <span id="page-2-0"></span>**Introducción**

Para poder tener acceso al sistema de SUBES es necesario que contemos con una conexión a internet, usuario, contraseña autorizada y teclear la siguiente dirección [https://ipes-](https://ipes-subes.becasbenitojuarez.gob.mx/) [subes.becasbenitojuarez.gob.mx](https://ipes-subes.becasbenitojuarez.gob.mx/)

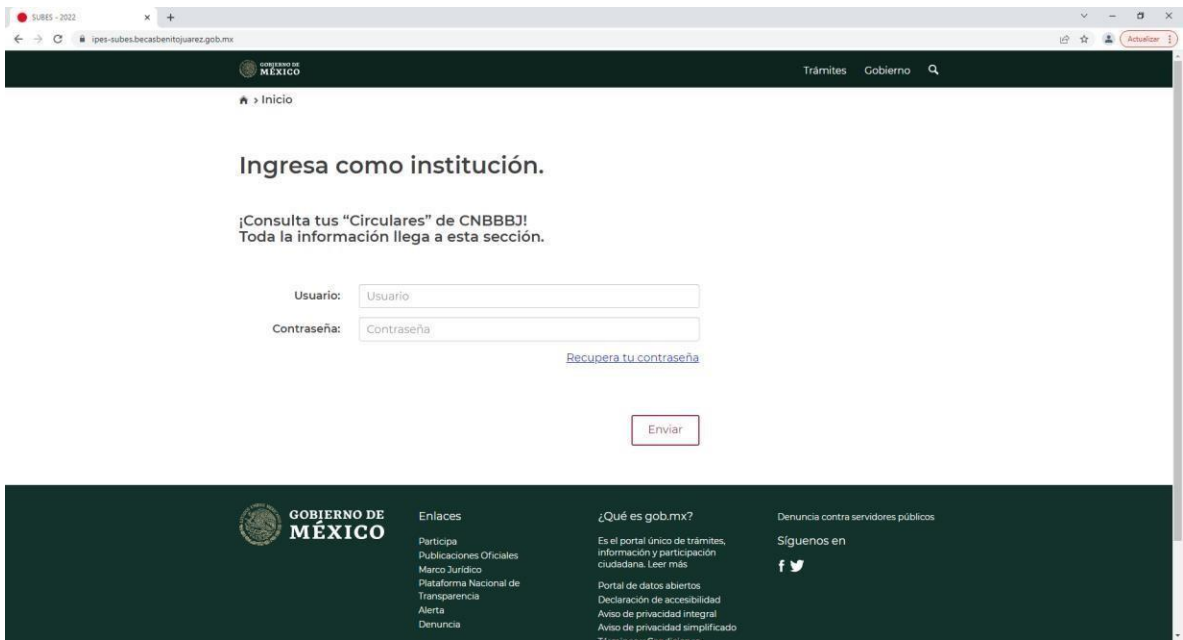

Requerimientos básicos de hardware y software

- Equipo de cómputo de escritorio o portátil
- Sistema operativo Windows 10, Windows 8.1, Windows 7, Mac OS
- Conexión a internet
- Navegadores preferentes Google Chrome o Firefox
- Usuario y contraseña para acceso al sistema

#### Guía de uso

El siguiente manual tiene como objetivo dar a conocer el funcionamiento del SUBES – IPES (Institución Pública de Educación Superior).

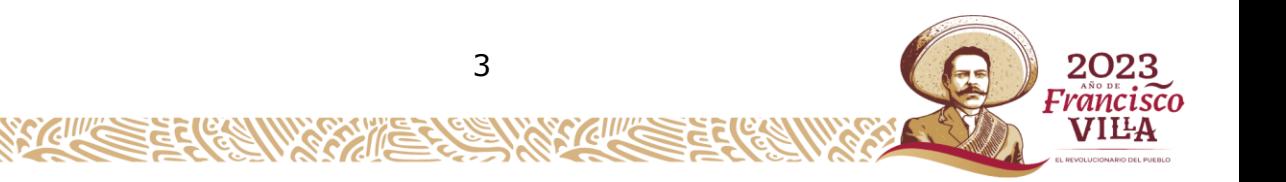

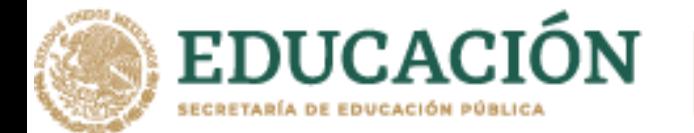

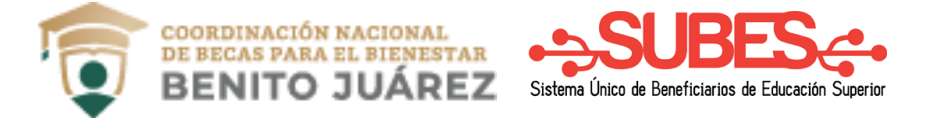

# <span id="page-3-0"></span>**1.- Catálogo de carreras**

1.1.- En el menú se debe deslizar el cursor en Administración, desplegándose un submenú yseleccionando la opción Carreras.

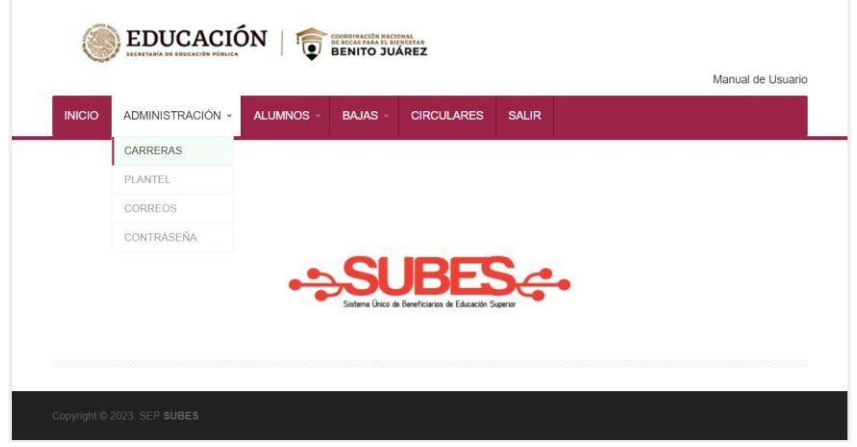

1.2.- El catálogo de carreras tiene la siguiente información para consultar:

- a) Estado
- b) Municipio
- c) Clave y nombre de la institución.
- d) Clave y nombre del plantel.
- e) Clave y nombre de la carrera.

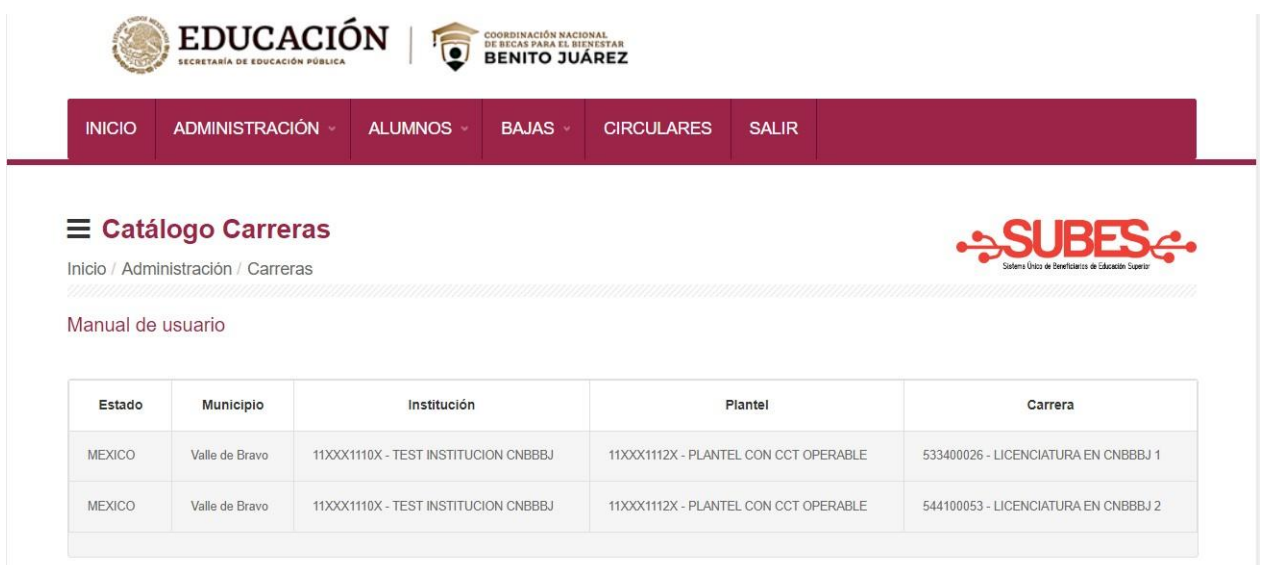

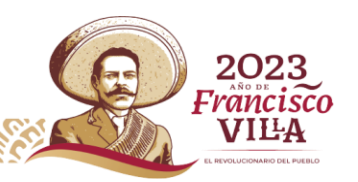

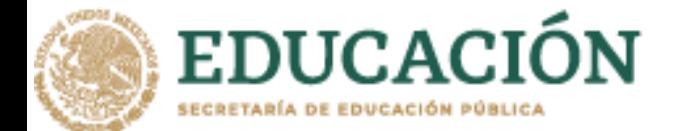

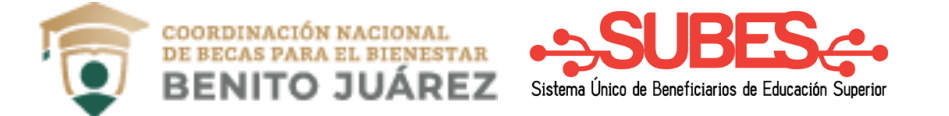

# <span id="page-4-0"></span>**2.- Domicilio Plantel**

2.1.- En el menú se debe deslizar el cursor en Administración, se desplegará un submenú y dandoclic en la opción Plantel.

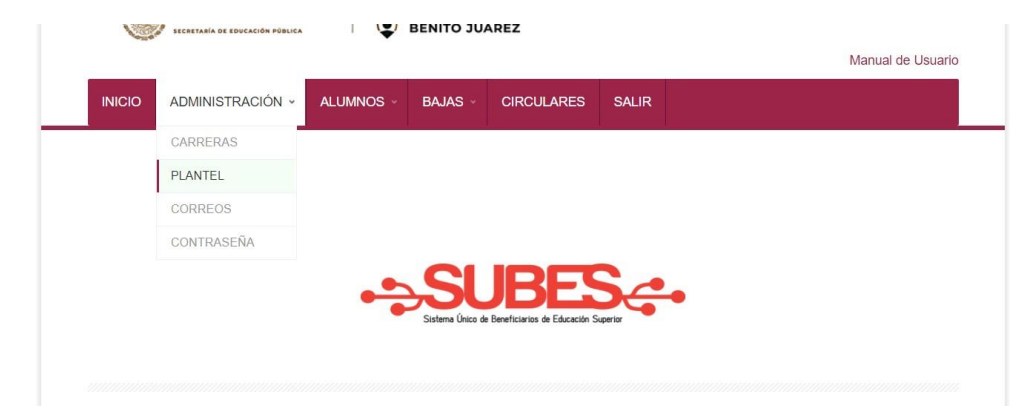

2.2.- Se debe elegir el nombre del plantel. Esta opción se activa para las instituciones que tienen másde un plantel.

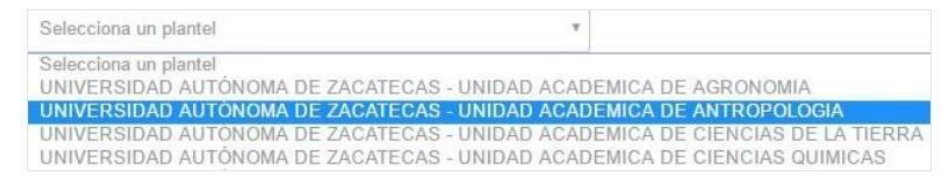

2.3.- Ingrese el domicilio completo del plantel.

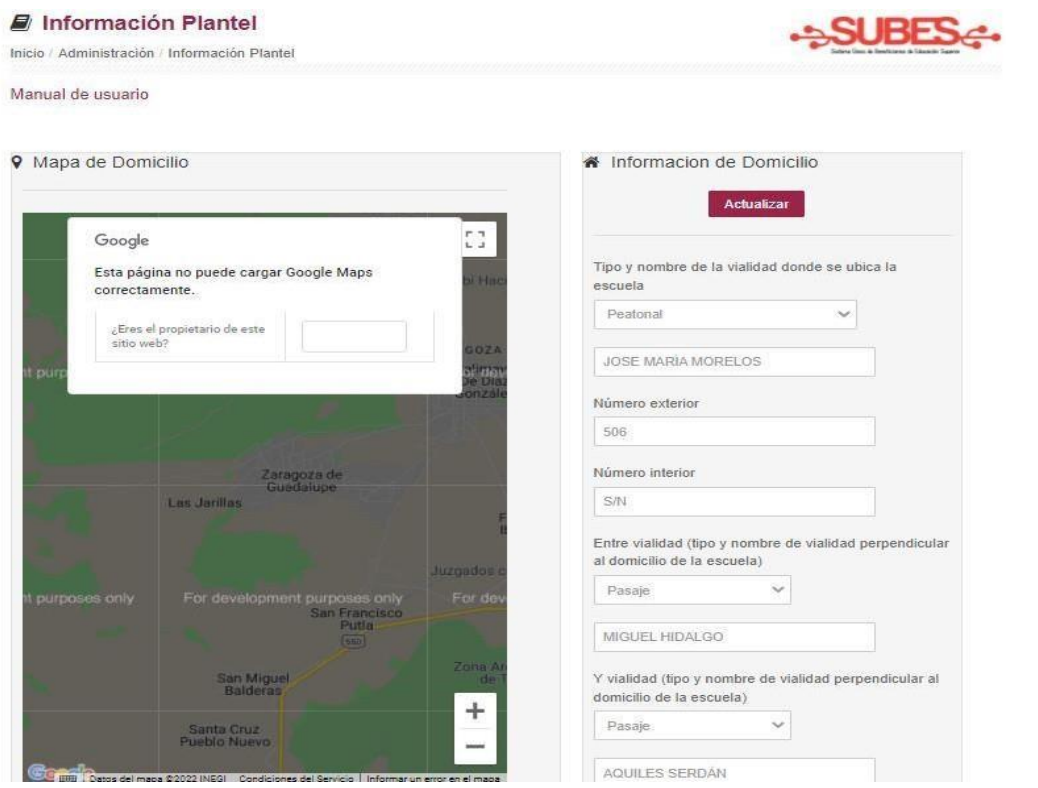

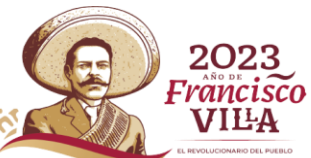

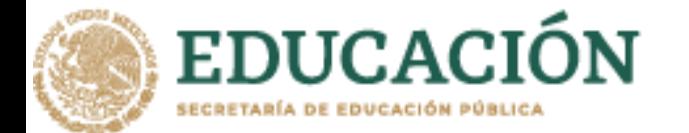

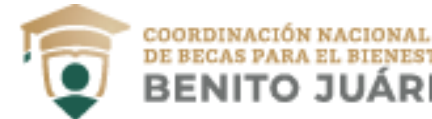

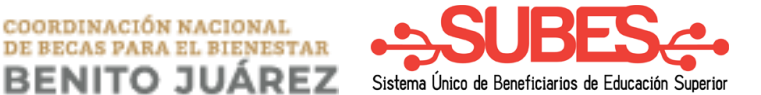

# <span id="page-5-0"></span>**3.- Actualizar correos electrónicos**

Este módulo deberá ser utilizado únicamente cuando el alumno el cambio de su correo electrónicopor razones de hacking, extravío de sus datos de acceso o cualquier situación que no le permita ingresar a su correo.

El manual describe los pasos para modificar el correo electrónico que el alumno registró.

3.1.- En el menú se debe deslizar el cursor en Administración, se desplegará un submenú dando clicen la opción Correos.

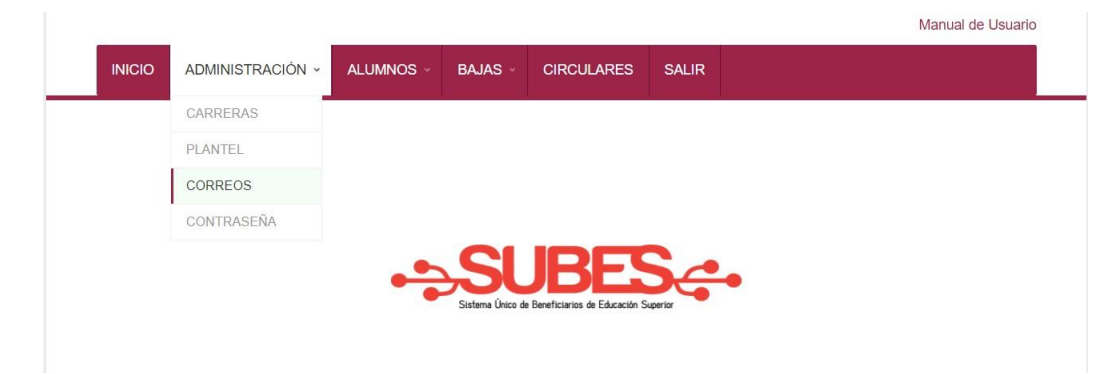

3.2.- Realizar una búsqueda ingresando la CURP del alumno, posteriormente presionar el botón buscar.

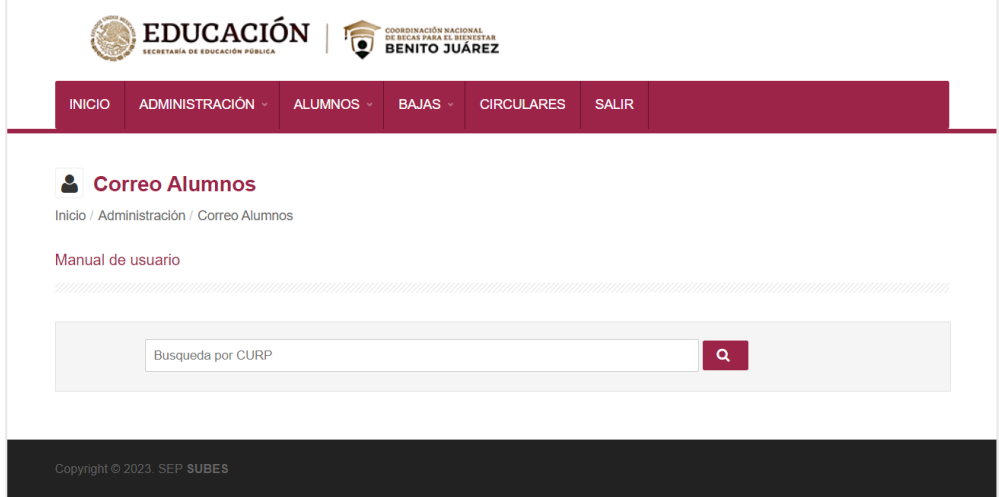

3.3.- El sistema devolverá el nombre completo y el correo electrónico actual.

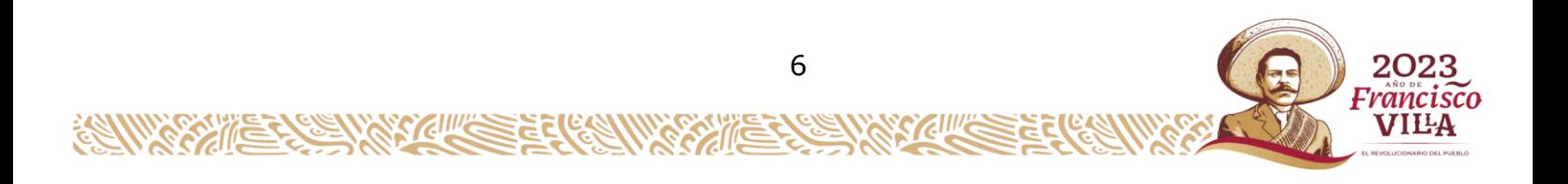

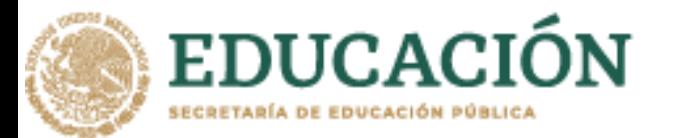

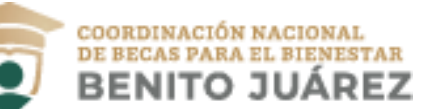

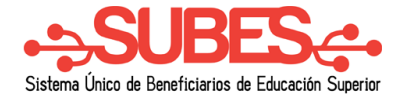

#### & Correo Alumnos

Inicio / Administración / Correo Alumnos

#### Manual de usuario

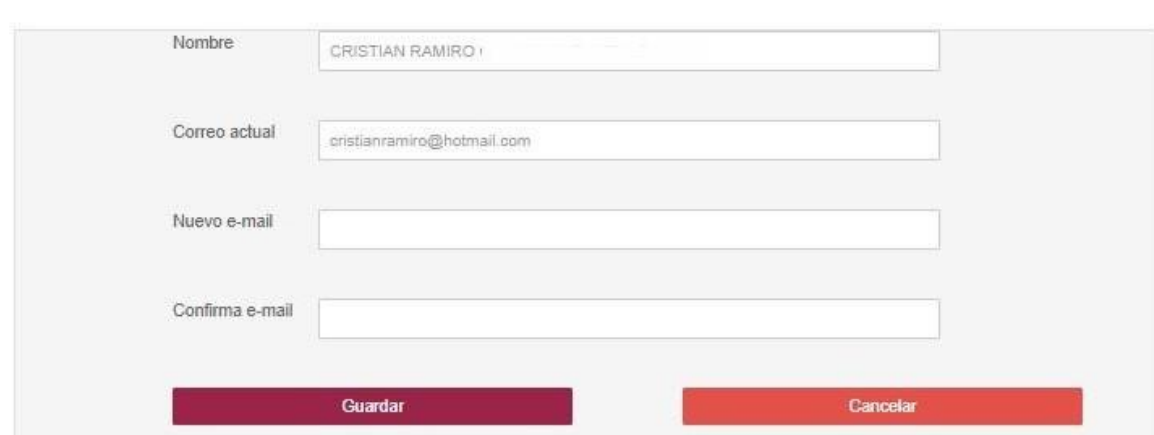

3.4.- Ingresar y confirmar el nuevo correo electrónico.

3.5.- El cambio queda actualizado al dar clic en el botón Guardar.

**Nota**: Si el alumno no tiene su ficha escolar registrada y activada en la cuenta de la IPES, no seráposible modificar su correo electrónico.

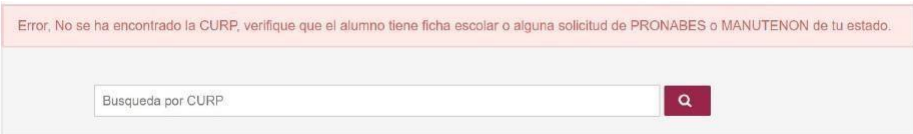

# <span id="page-6-0"></span>**4.- Actualizar contraseña**

4.1.- En el menú se debe deslizar el cursor en **Administración**, se desplegará un submenú por lo quese debe seleccionar la opción **Contraseña**.

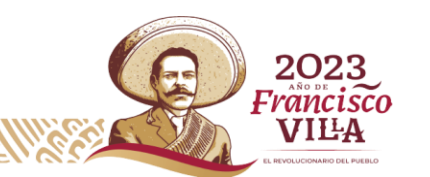

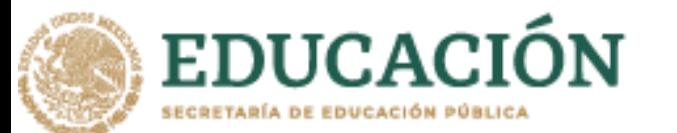

**CHU** 

૽ૺ

S

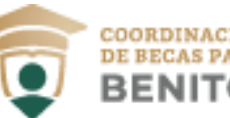

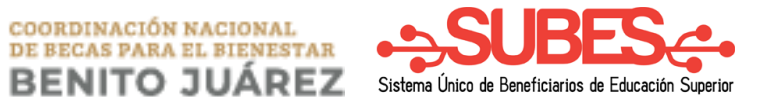

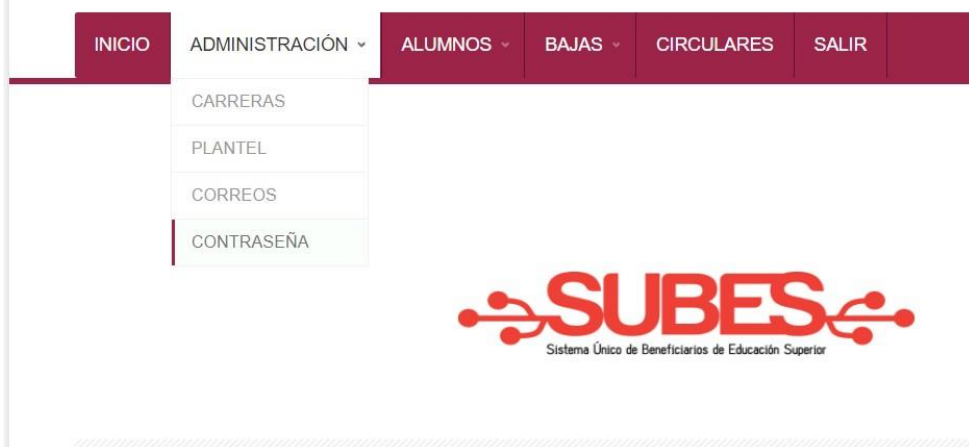

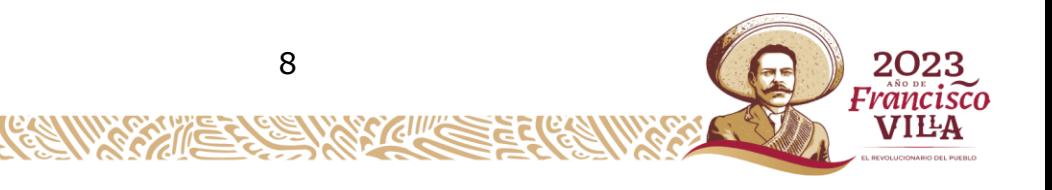

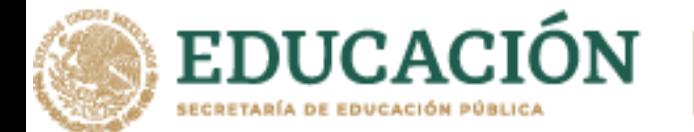

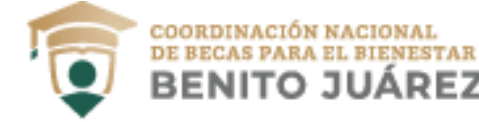

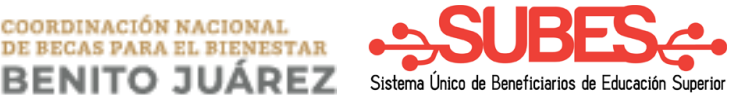

4.2.- Al seleccionar la opción contraseña aparecerá la siguiente pantalla, ingresando los datosobligatorios.

- a) Contraseña actual.
- b) Nueva contraseña.

Ň

c) Confirmar la nueva contraseña.

**Nota**: Registrar una nueva contraseña mayor de 6

caracteres y máximo 18.4.3.- Se debe dar clic en el

#### botón **Enviar**.

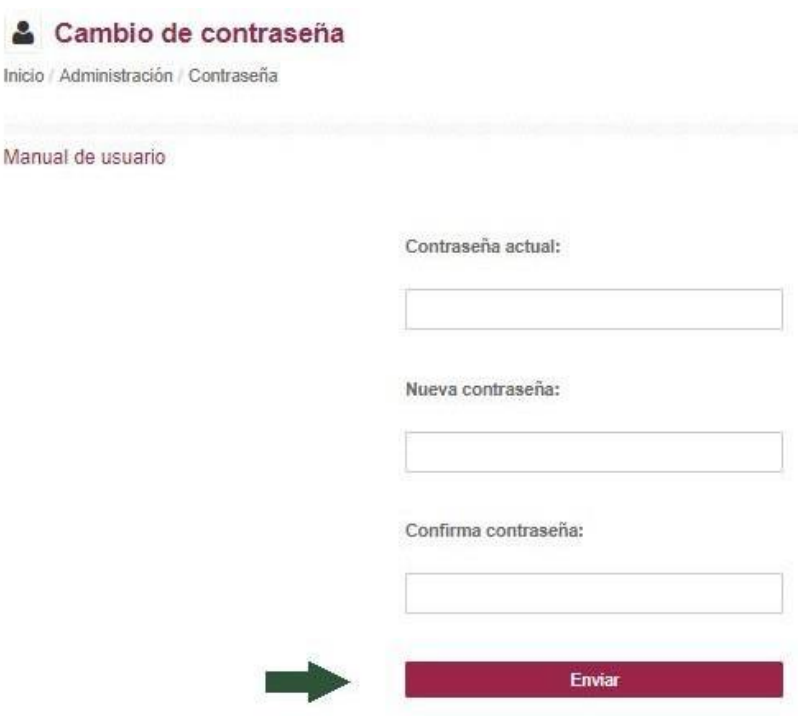

4.4.- La actualización de contraseña es exitosa cuando aparece el siguiente mensaje de aviso.

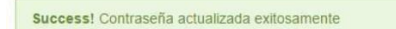

Mensaje de aviso

El sistema mostrará mensaje de alerta en los siguientes casos:

- La contraseña no corresponde a la cuenta de usuario.
- La nueva contraseña tiene que ser diferente a la que tiene actualmente y mayor de 6caracteres.
- No se debe dejar datos vacíos en el formulario.

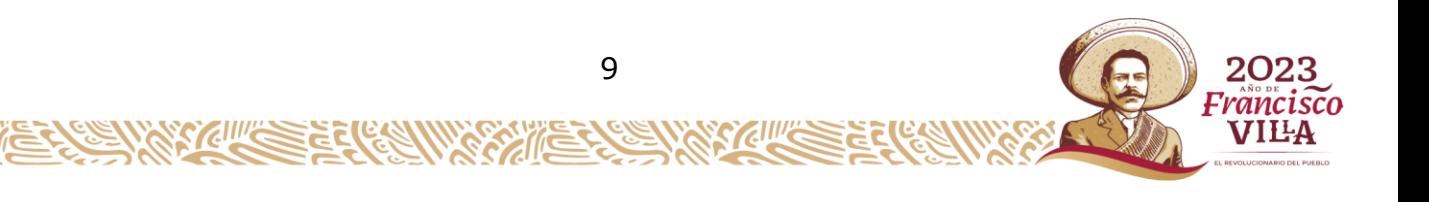

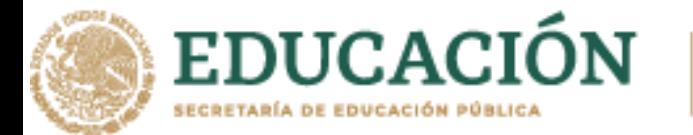

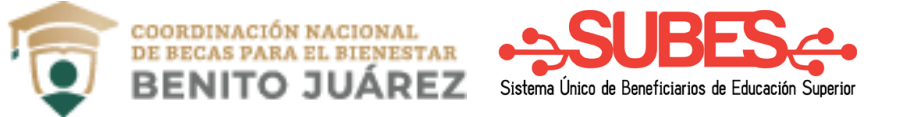

# <span id="page-9-0"></span>**5.-Carga Masiva**

5.1.- En el menú se debe deslizar el cursor en **ALUMNOS**, se desplegará un submenú y se deberá dar

clic en la opción "CARGA MASIVA".

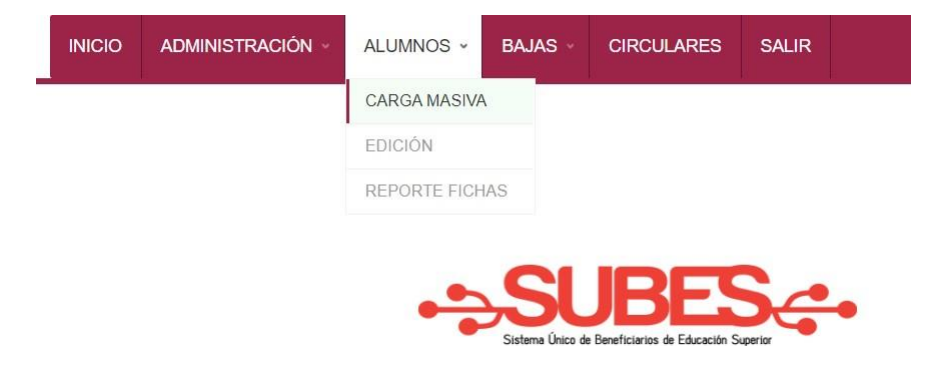

5.2.- Se debe dar clic en el ícono "Carga archivo CSV".

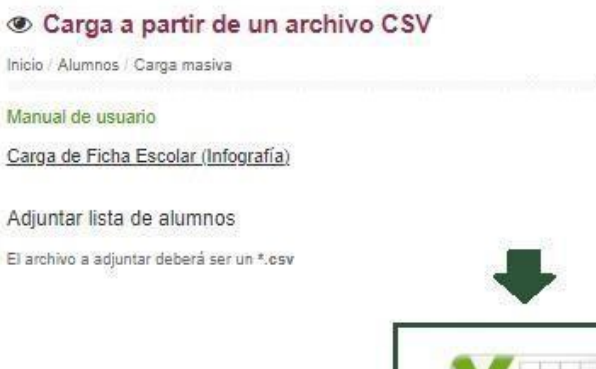

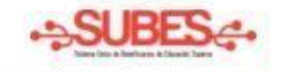

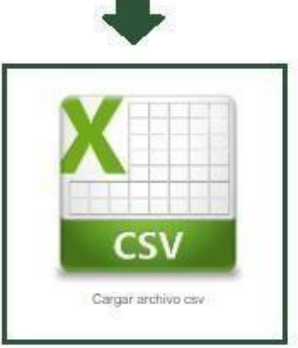

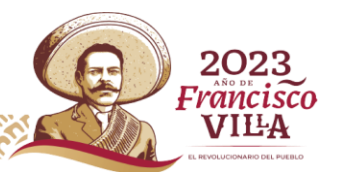

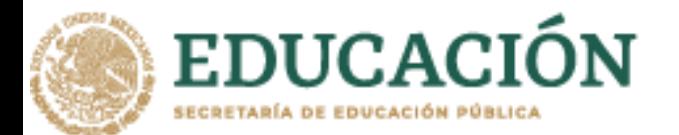

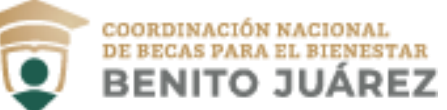

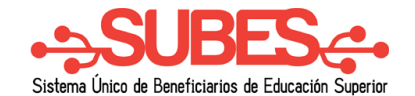

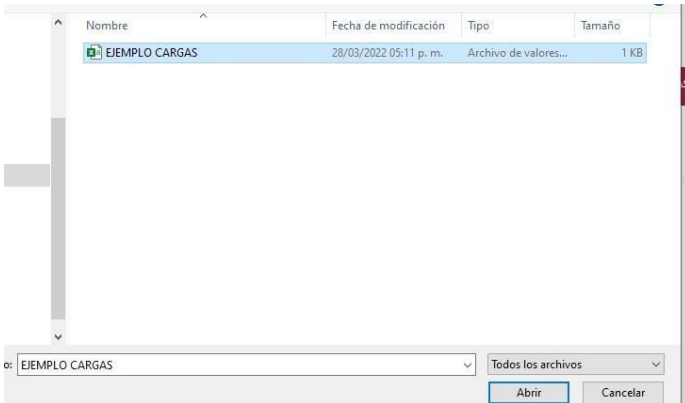

5.3.- Buscar y seleccionar el archivo .CSV el cual deberá contener el padrón completo de los alumnosinscritos en el plantel educativo (Ver sección I.- Estructura del archivo CSV en este mismo manual después del 5.11), posteriormente se deberá dar clic en el botón Abrir. El sistema validará el archivo.

5.4.- El tiempo que tarda en realizar la carga de las fichas depende del número de registros quecontiene el archivo CSV. Mientras se cargan los registros, el sistema mostrará la siguiente leyenda.

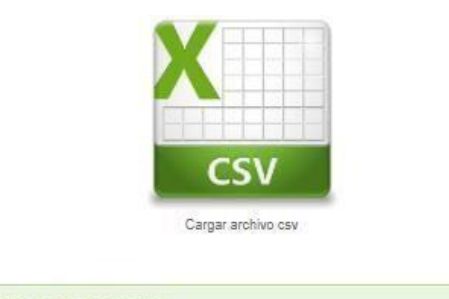

Se está ejecutando la carga de datos, favor de esperar!

**Nota**: Si el archivo no cumple con las especificaciones, el sistema mostrará los siguientes mensajesindicando la causa del posible error.

- El archivo cargado no es .CSV
- Número de columnas incorrecto
- CURPS duplicadas dentro del archivo

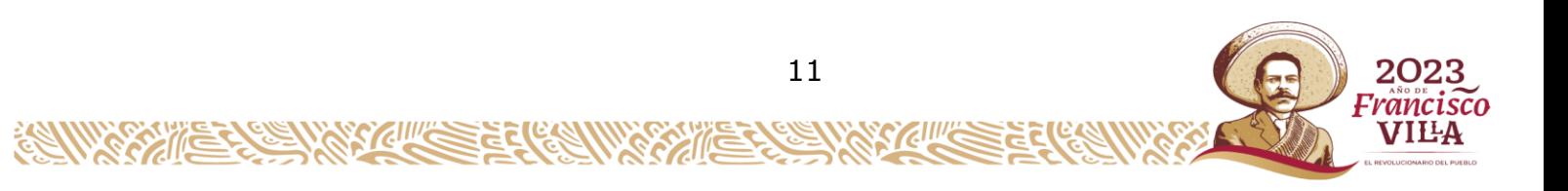

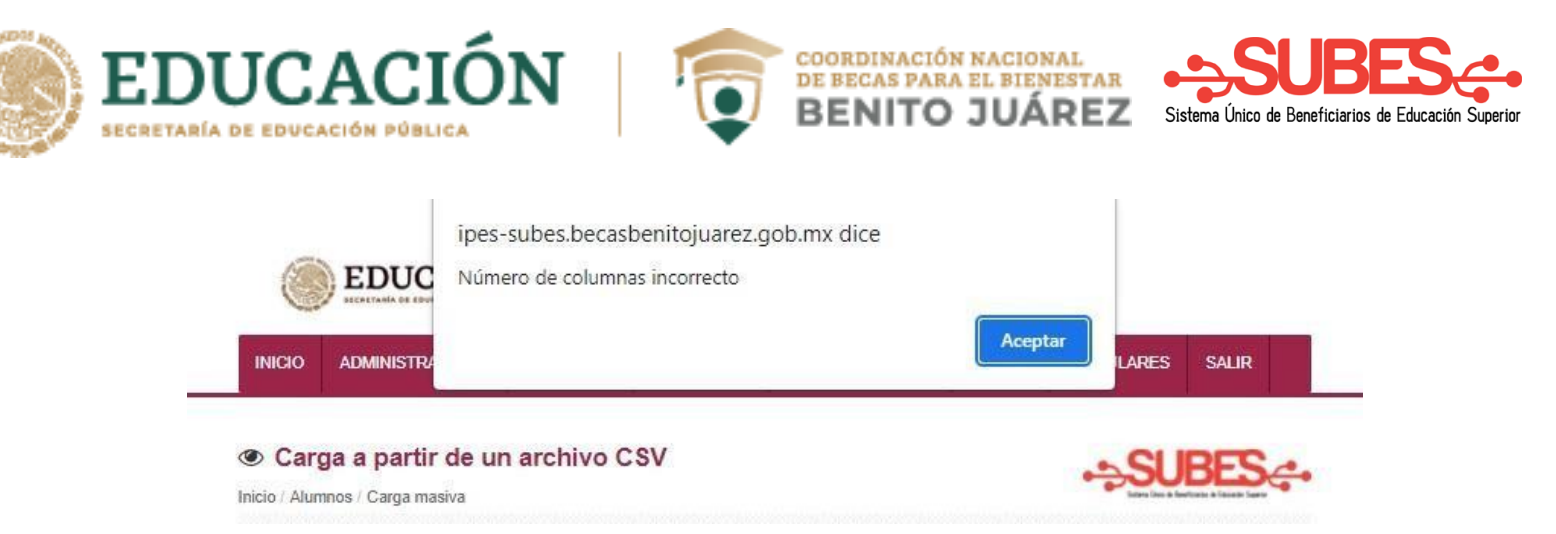

Si cualquiera de los mensajes anteriores aparece, no realizará la carga de registros.

5.5.- Al subir el archivo CSV, se indica el número de **errores** que se encontraron en el archivo, asícomo el número de registros **correctos**.

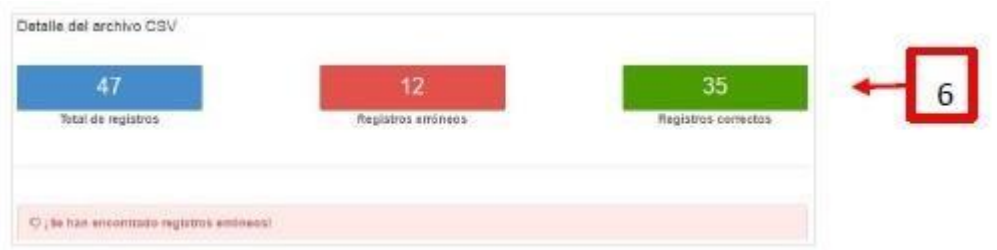

5.6.- Si el archivo tiene errores se debe presionar el botón "Descarga lista de errores".

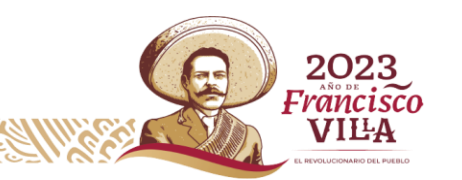

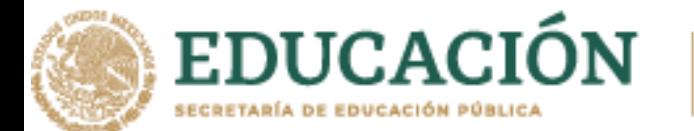

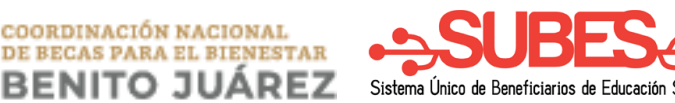

5.7.- Al abrir el archivo CSV, indicará el número de la fila en donde se encuentra el error y unadescripción de la causa.

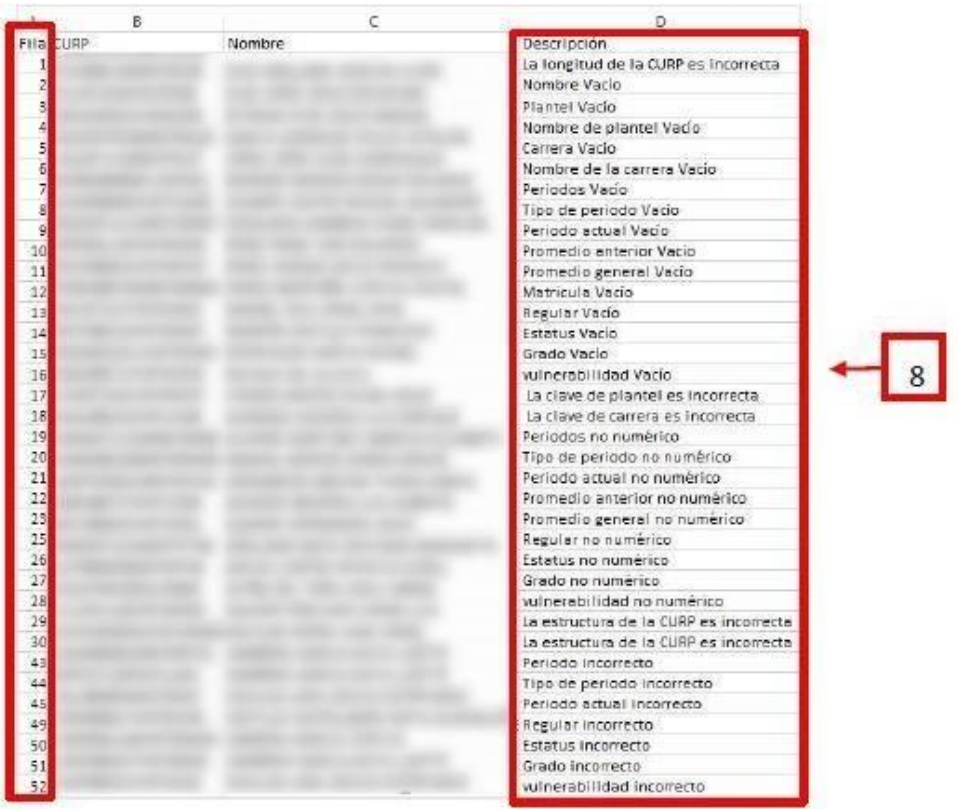

5.8.- Corregir el archivo CSV en los registros que se marcaron con error. Dar clic en el botón Regresary cargar de nuevo el archivo CSV.

### 5.9.-Si la información es correcta **se realiza el registro automáticamente**.

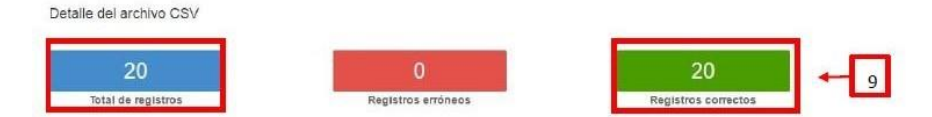

5.10.- Por último; un mensaje confirmará que el archivo se ha cargado correctamente.

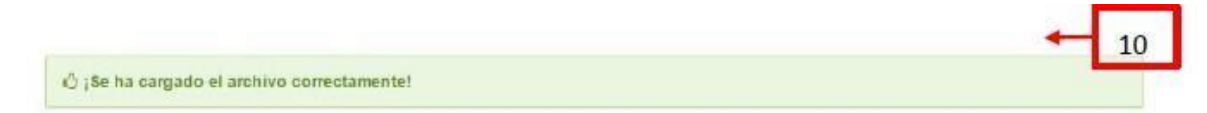

5.11.-Si se requiere subir otro archivo, se debe presionar el botón **Regresar.**

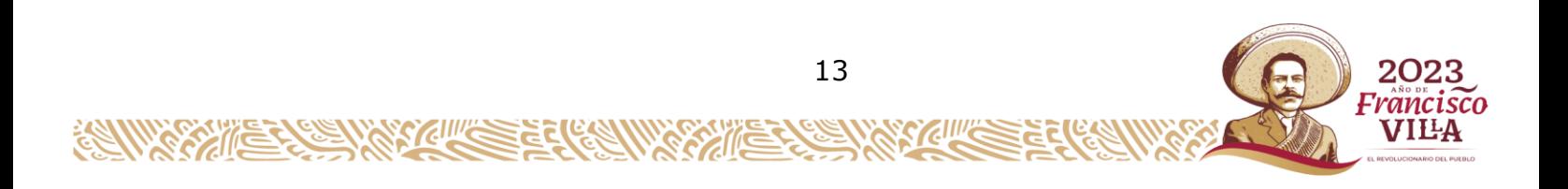

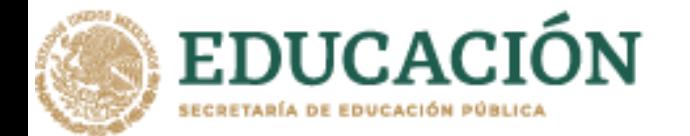

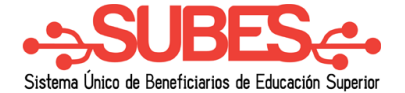

Es importante considerar lo siguiente:

- Los aspirantes pueden tener más de una ficha escolar en diferentes planteles, pero sólo unse mantendrá activa para realizar las solicitudes.
- Las fichas escolares son activadas desde el perfil del alumno.

I.-Estructura del archivo CSV al subir fichas escolares

A continuación, se muestra la estructura que debe llevar el archivo CSV para la carga en el sistema.

DE BECAS PARA EL BIENESTAR **BENITO JUAREZ** 

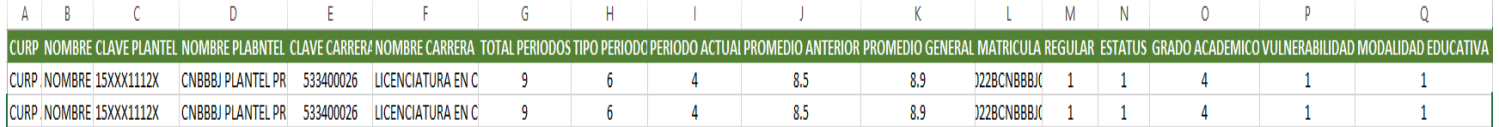

Para subir el archivo, antes es necesario eliminar la fila 1(encabezados); de lo contrario, el sistemaenviará el mensaje de error. El archivo debe quedar de la siguiente forma:

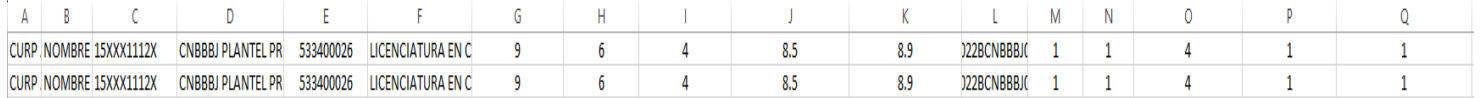

Descripción de los datos y cómo debe llenar cada uno de los campos:

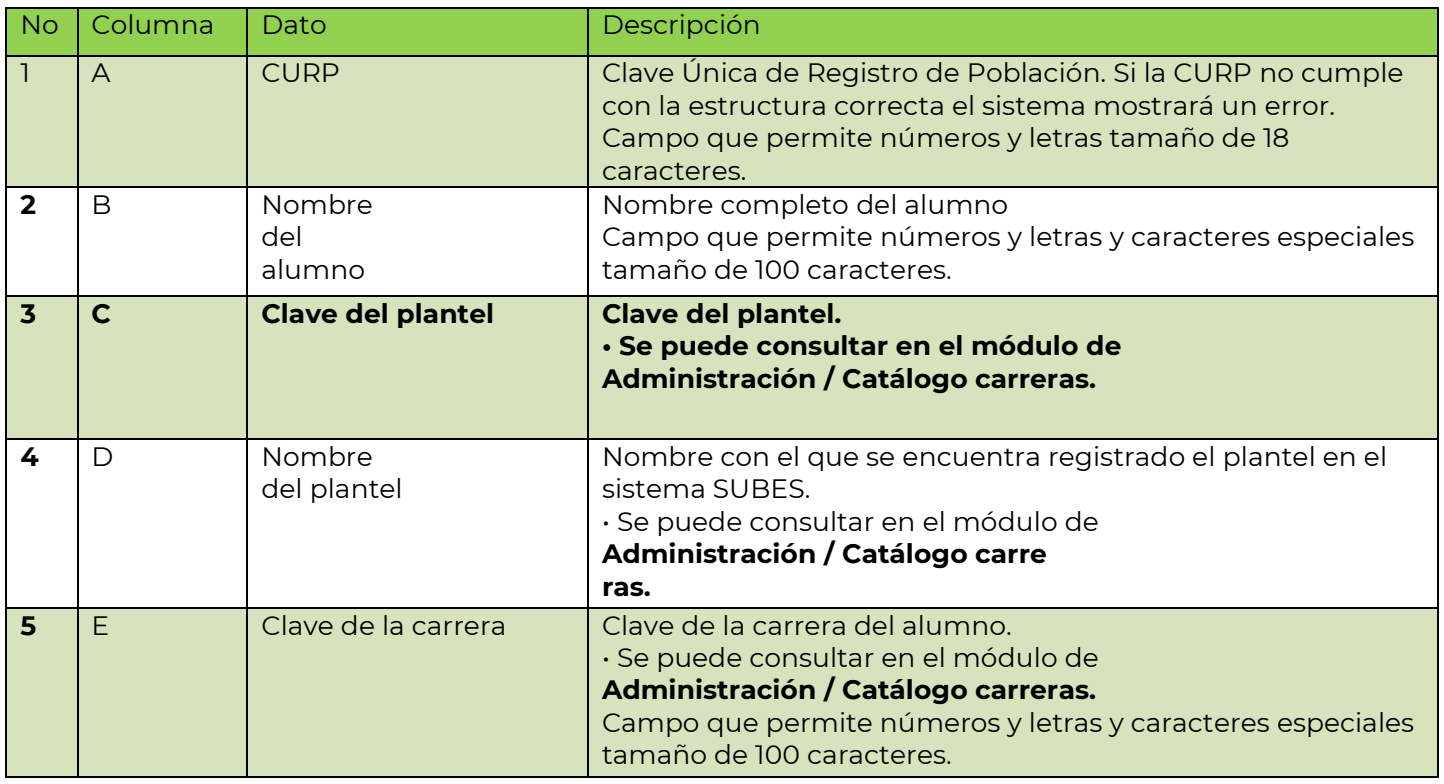

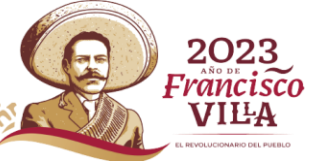

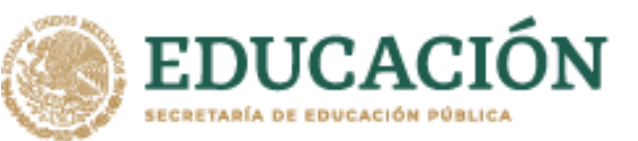

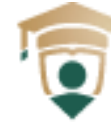

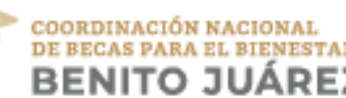

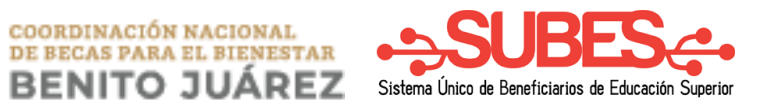

2023 Francisco

**VILA** 

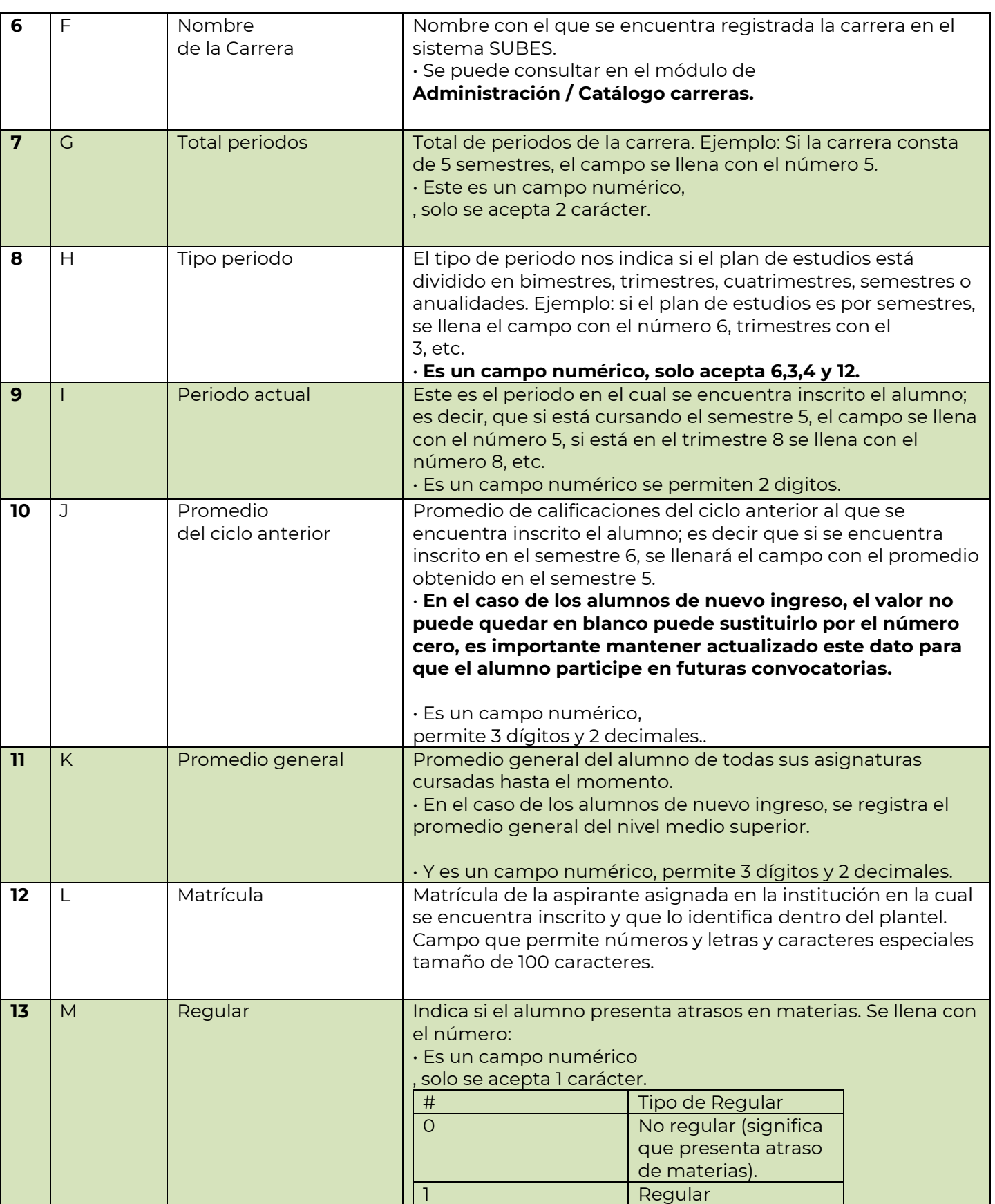

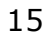

KIII

Ē

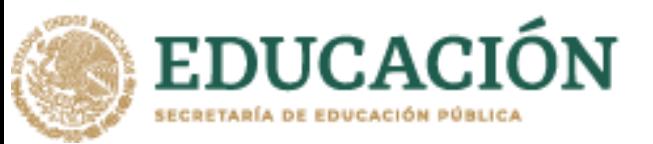

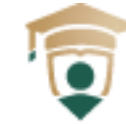

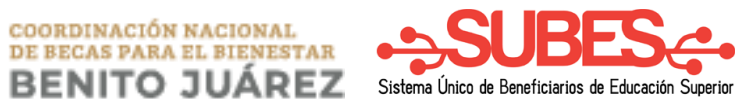

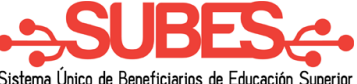

2023 Francisco **VILA** 

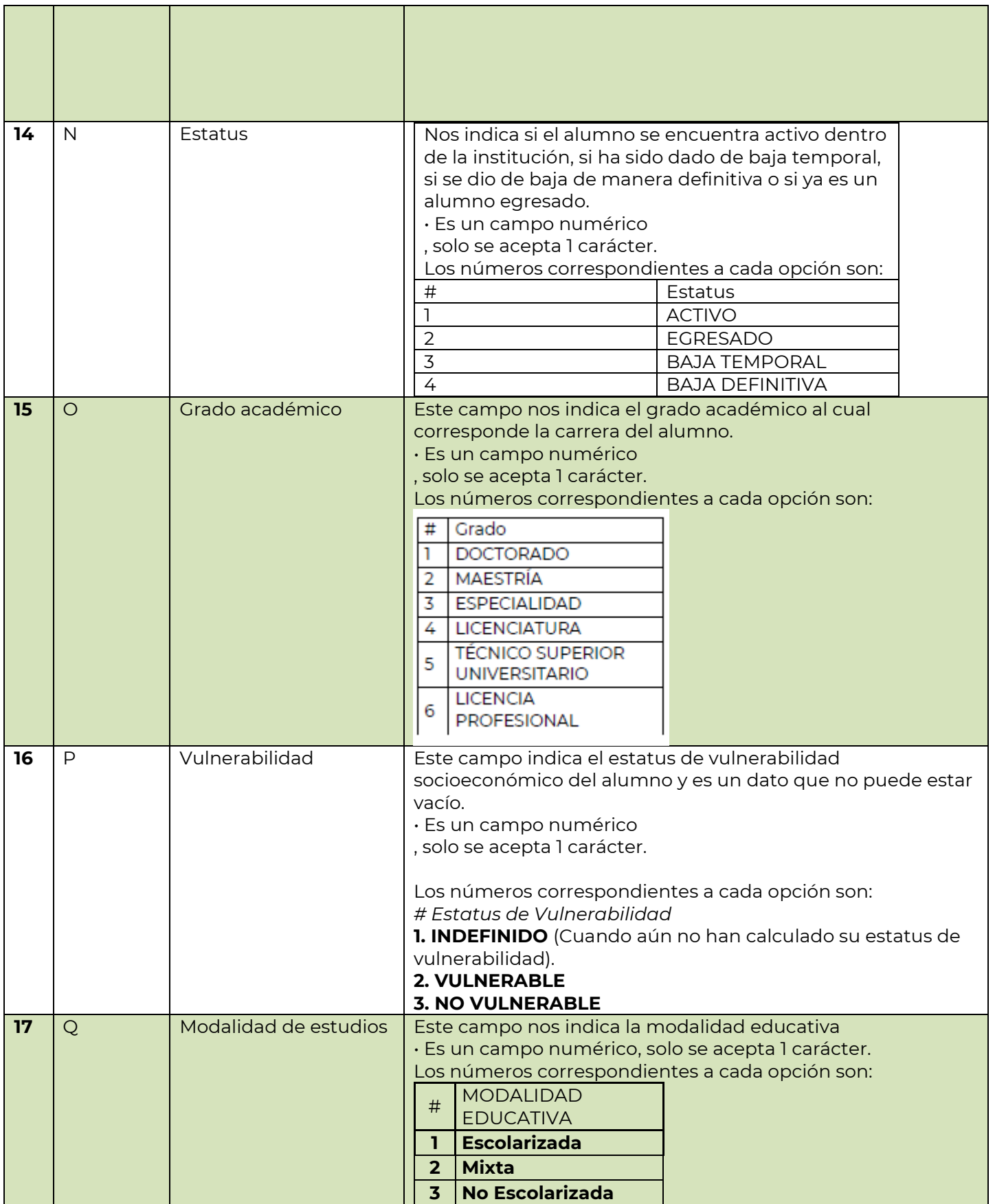

KIIIK

Ē č

لان<br>الحا

Ĩ.

Š

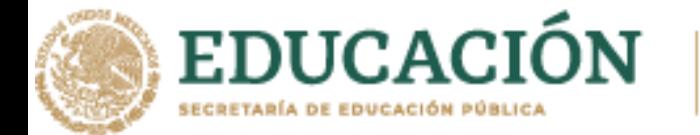

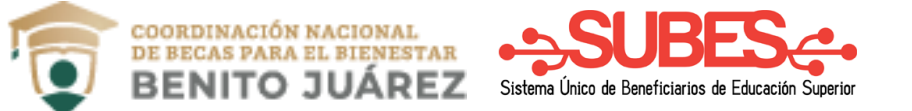

# <span id="page-16-0"></span>**6.- Edición de fichas escolares**

6.1.- En el menú se debe deslizar el cursor en Alumnos, se desplegará un submenú dando clic en laopción Edición.

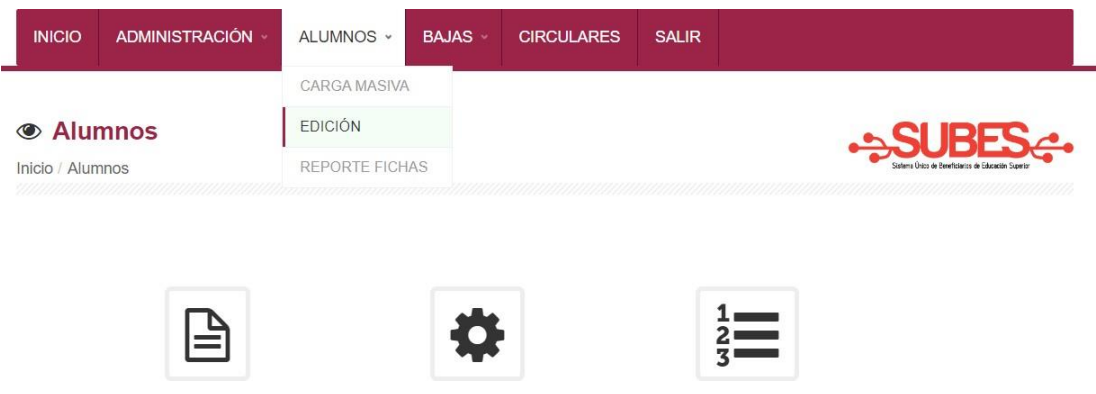

6.2.- Seleccionar el año y periodo "A" (enero-junio) o "B" (Julio-Diciembre) de las fichas escolares aeditar.

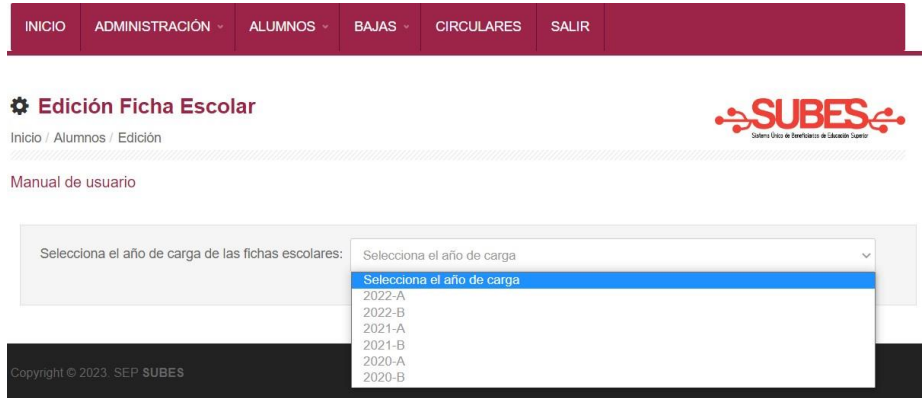

6.3.- Se debe dar clic en el ícono "Modificar" de una ficha escolar.

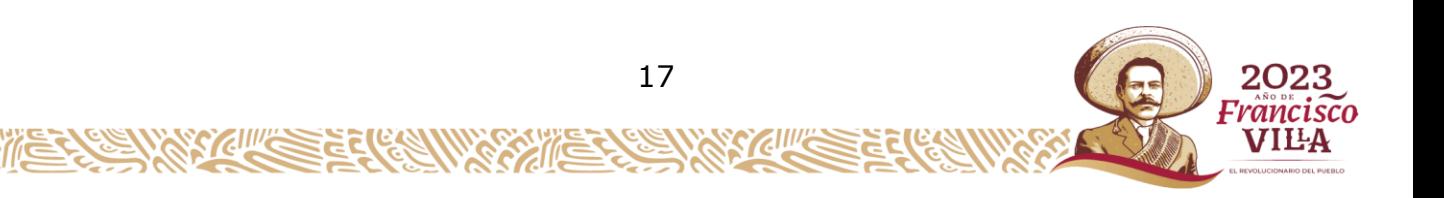

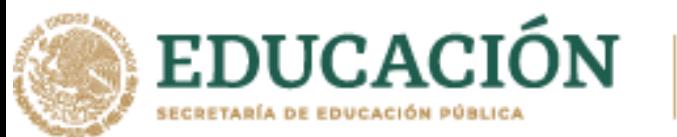

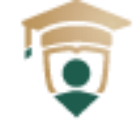

COORDINACIÓN NACIONAL DE BECAS PARA EL BIENESTAR

SUBES

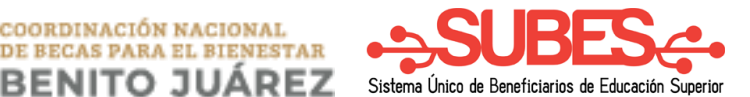

#### $\Phi$  **Edición Ficha Escolar**

Inicio Alumnos Edición

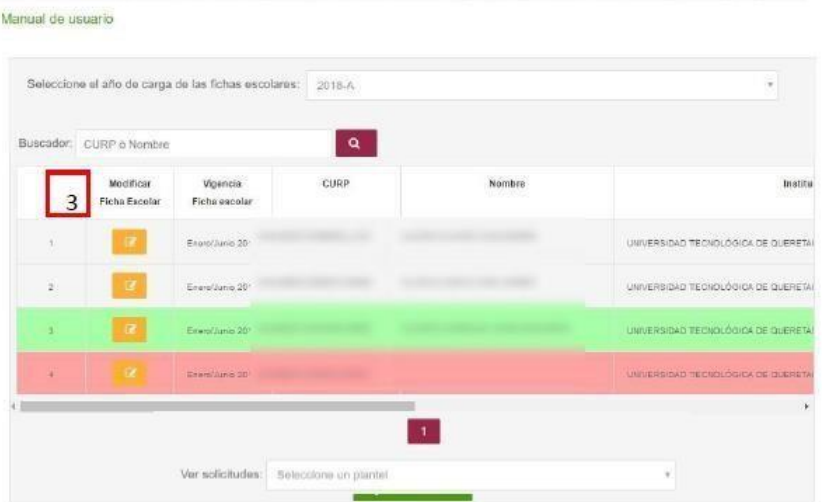

6.4.- Actualizar los datos de la ficha escolar.

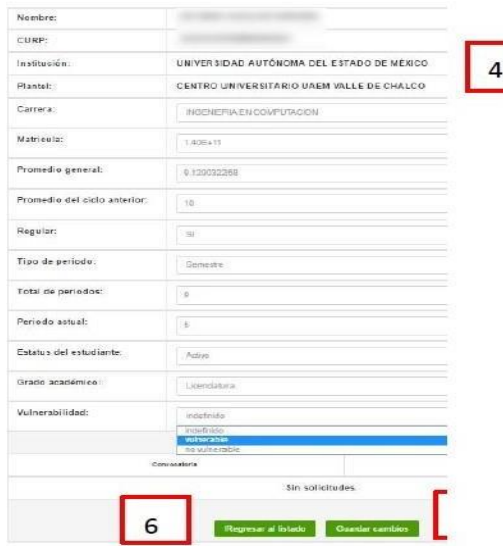

6.5.- Finaliza la actualización al dar clic en el botón "Guardar Cambios", un mensaje confirmará elcambio realizado.

6.6.- Visualizar otra vez la lista de registros se realiza al presionar el

botón "**Regresar al listado**".**Nota**: Las fichas escolares del periodo

actual son las únicas que se pueden actualizar.

#### **A. Clasificación de registros.**

Significado de los colores que sombrean los registros en las fichas escolares:

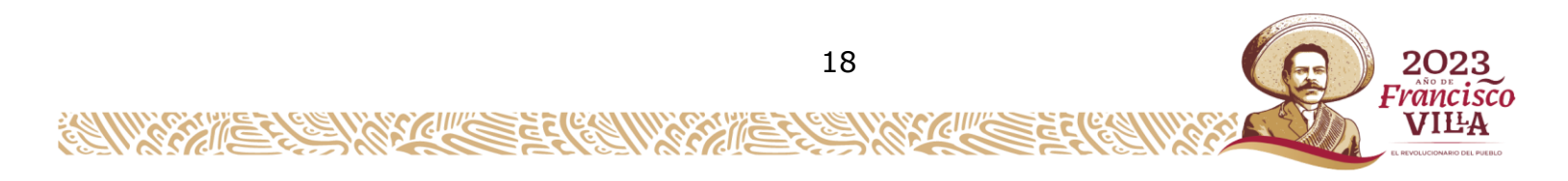

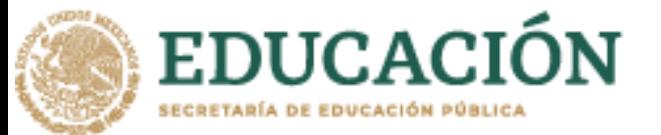

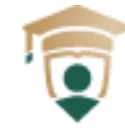

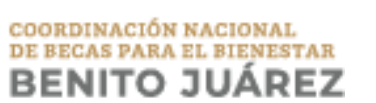

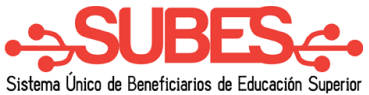

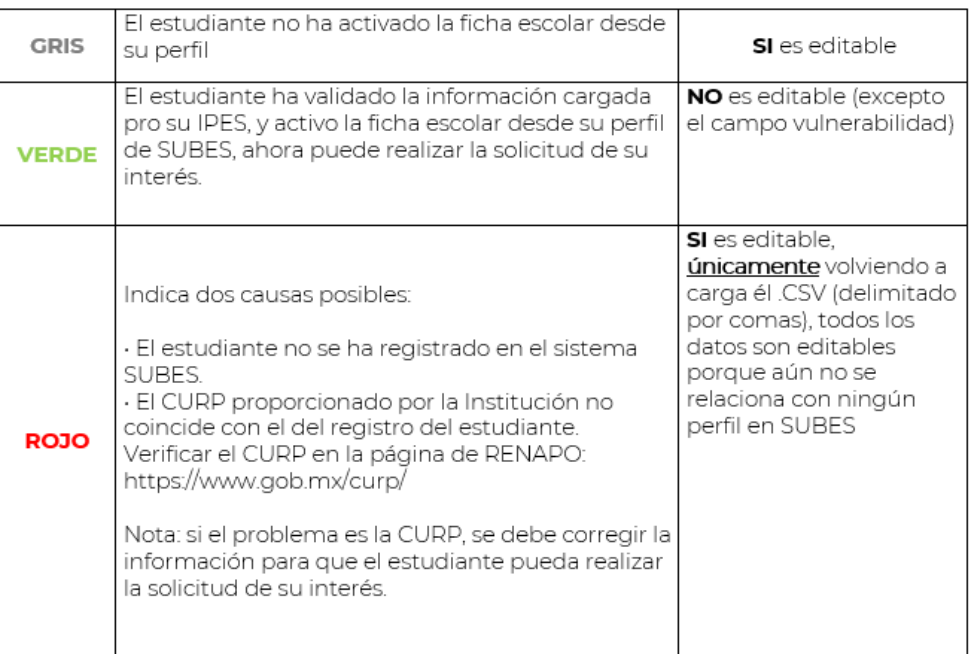

**B.** Datos del formulario de edición modificables antes de que sea activada la ficha escolardespués de ser activada, el único campo modificable será solo la vulnerabilidad.

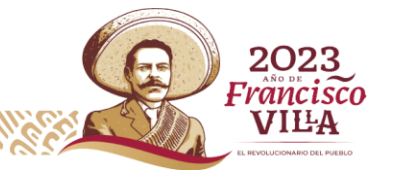

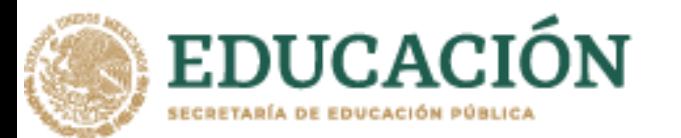

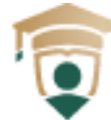

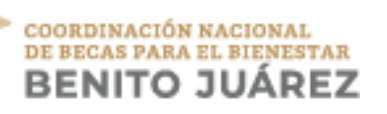

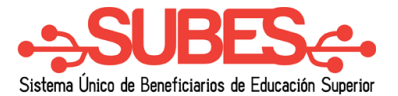

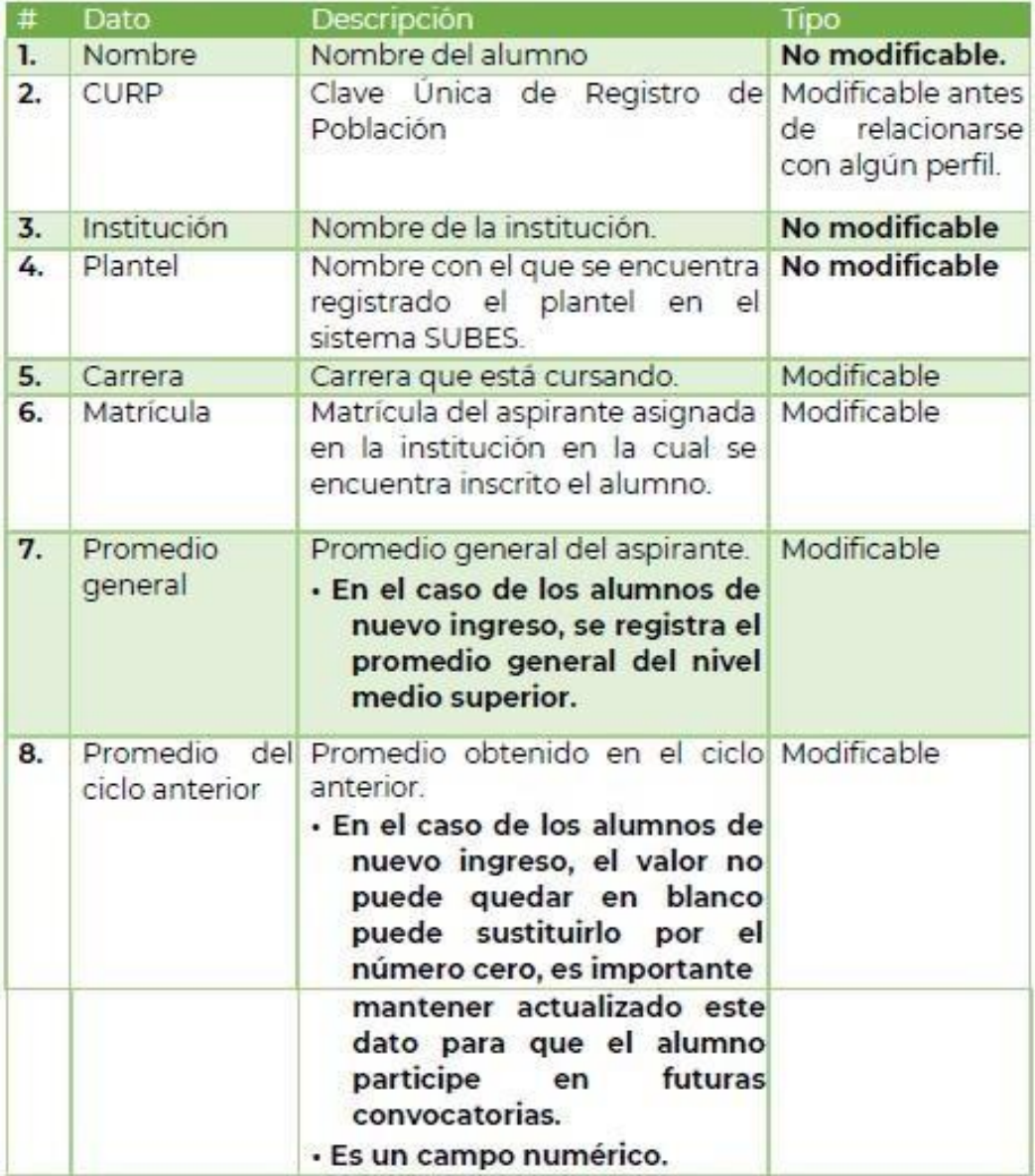

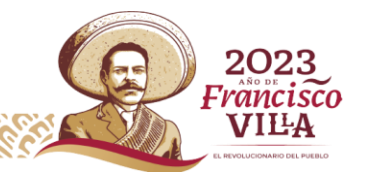

Ŀ

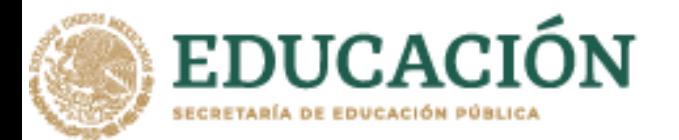

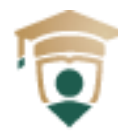

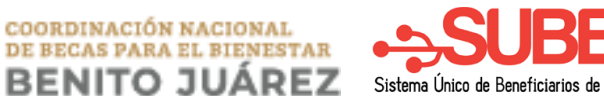

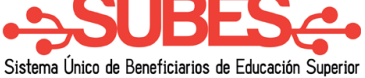

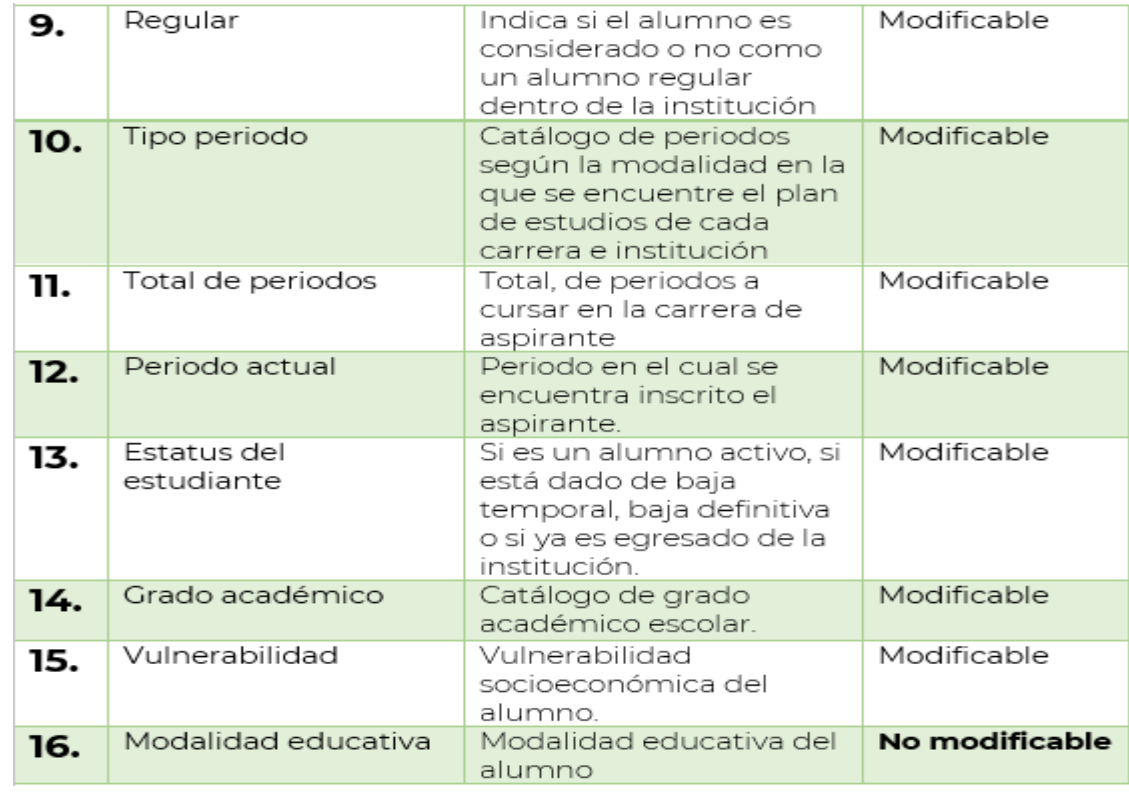

**C.** Buscador.

En la parte superior del padrón de alumnos (registros de fichas escolares) se encuentra un buscadoren el que se podrán realizar consultas mediante la CURP, nombre o matrícula del alumno. Es necesario ingresar por lo menos tres caracteres en el campo de búsqueda.

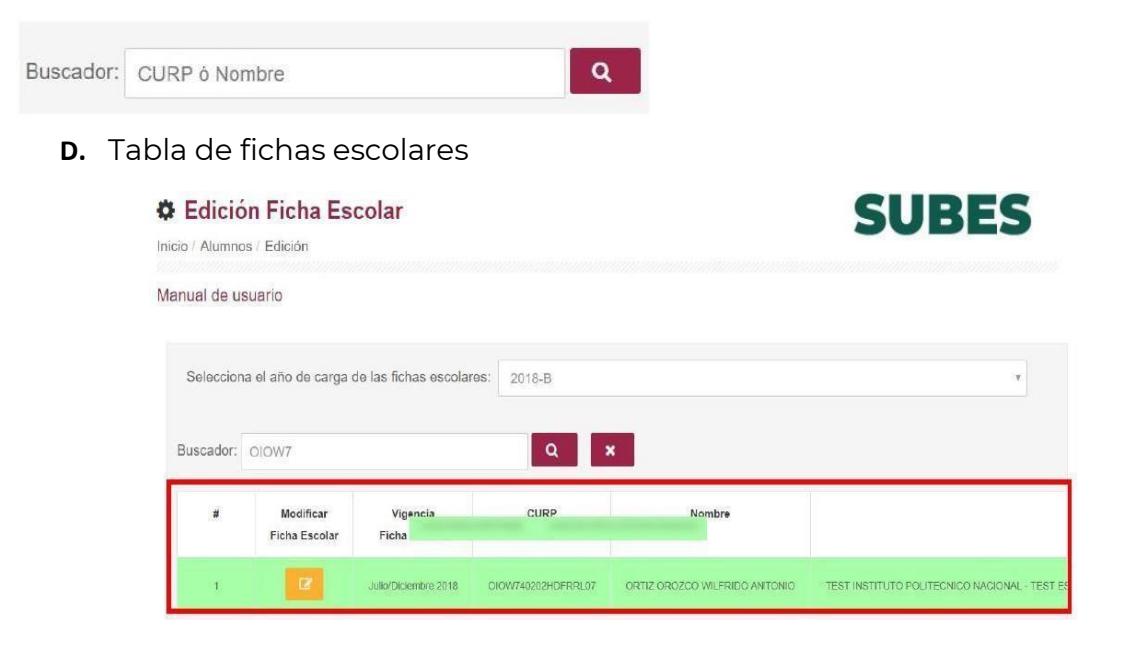

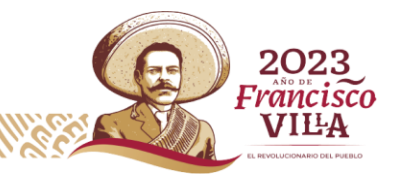

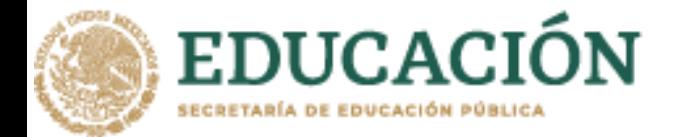

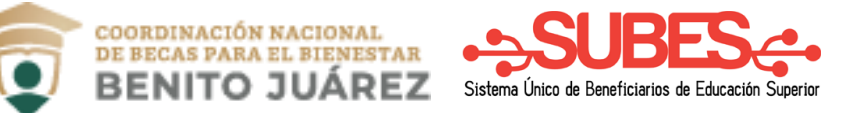

El listado de los alumnos registrados en la institución cuenta con los siguientes datos:

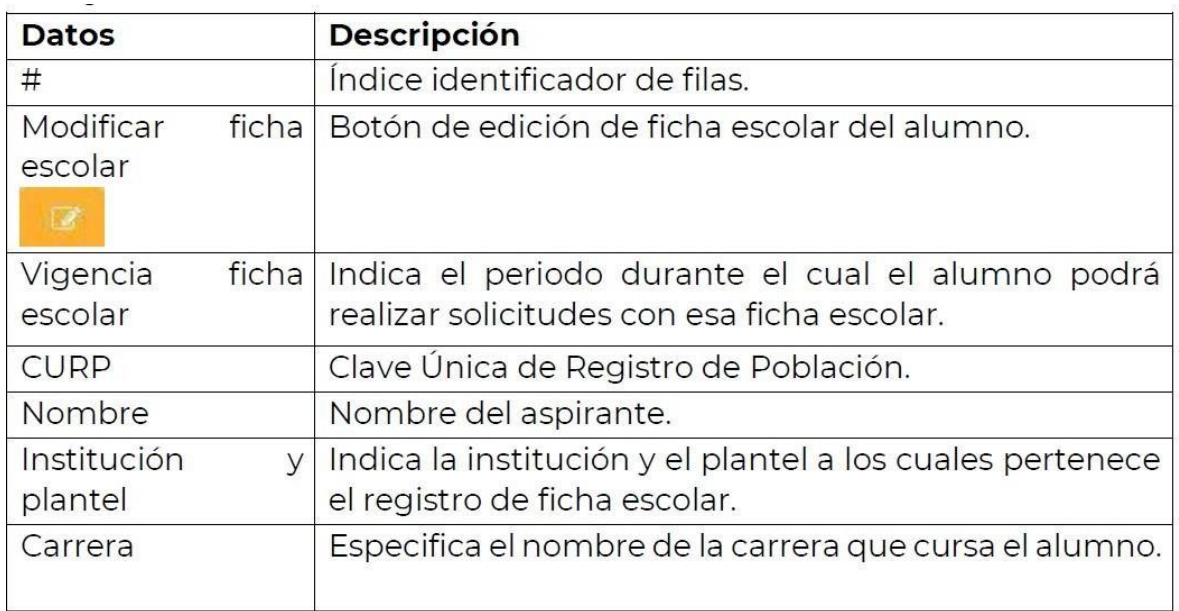

#### **E.** Botones de paginación

En la parte inferior del listado de alumnos se encuentran los botones de paginación, para desplazarseen el reporte.

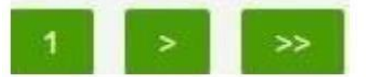

**F.** Ver solicitudes

Debajo de los botones de paginación se encuentra en la opción:

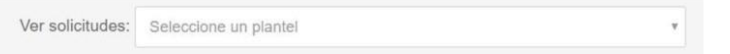

Se realiza la descarga del archivo CSV. Contiene el reporte de las solicitudes realizadas por losalumnos de la institución.

Ejemplo:

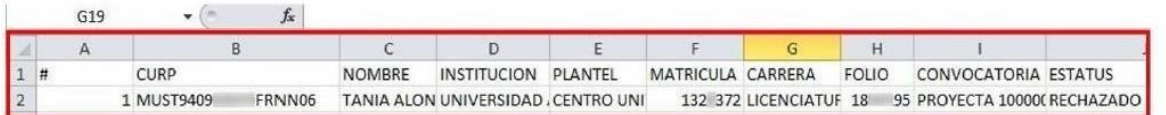

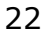

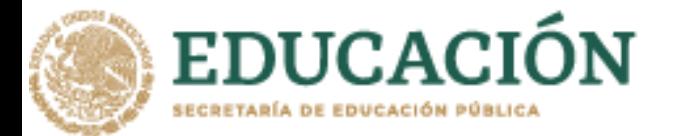

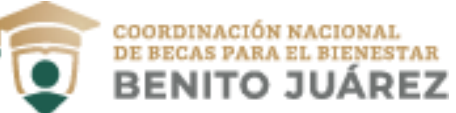

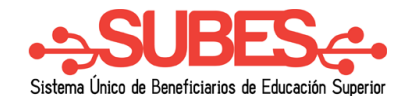

La descripción de los datos del archivo CSV son:

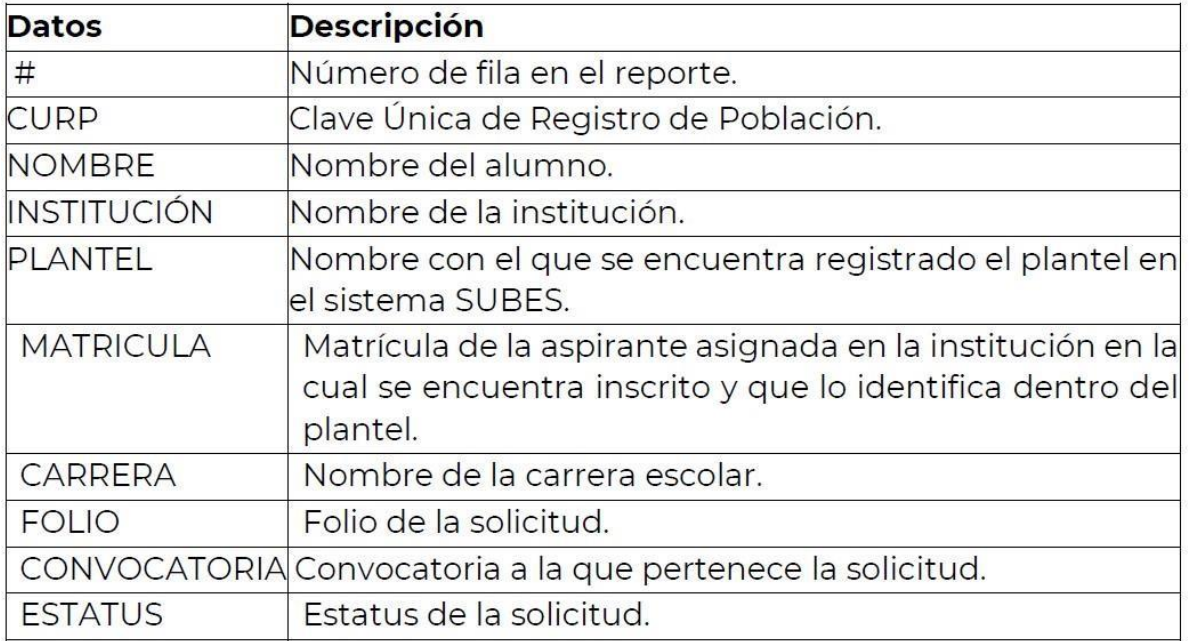

### **G.** Estatus de convocatorias

En cada registro de fichas en la sección de Edición en la parte inferior del formulario, se mostrará elnombre de las convocatorias en las cuales ha participado el alumno y el estatus en el que se encuentra la solicitud.

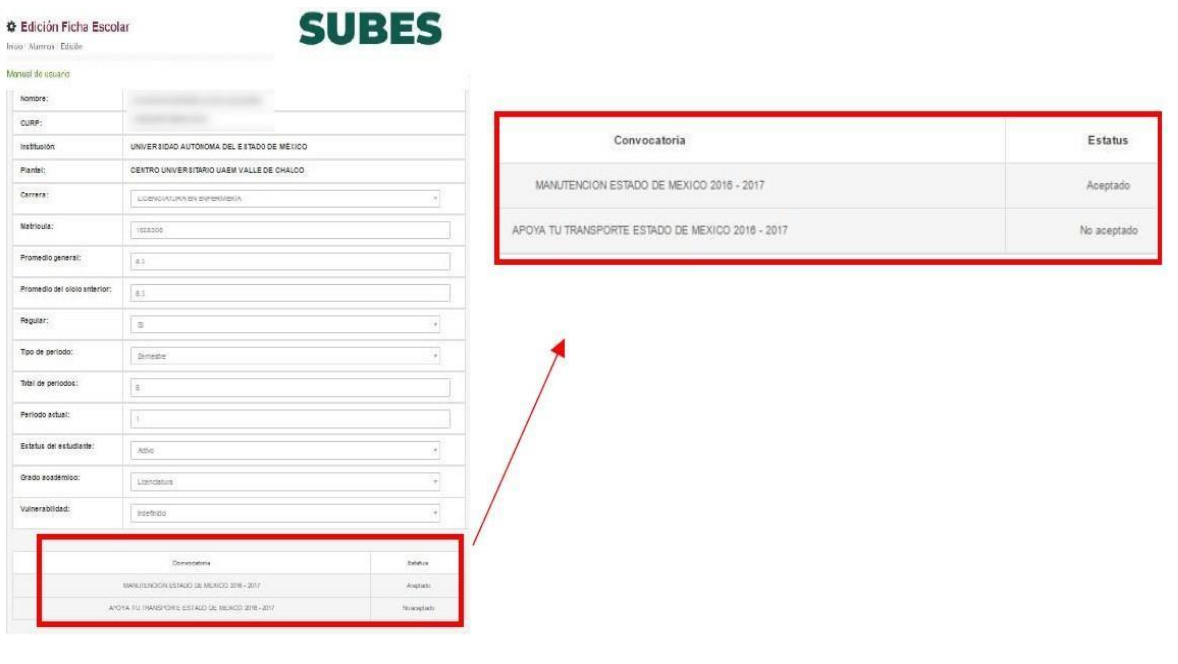

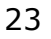

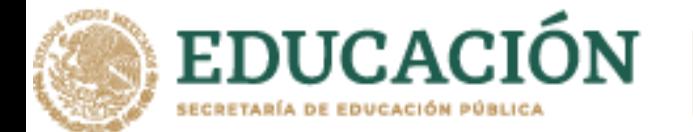

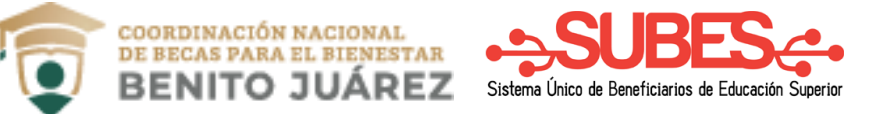

# <span id="page-23-0"></span>**7.- Reporte de fichas escolares**

7.1.- En el menú se debe deslizar el cursor en "ALUMNOS", se desplegará un submenú y seleccionarla opción de "REPORTE FICHAS".

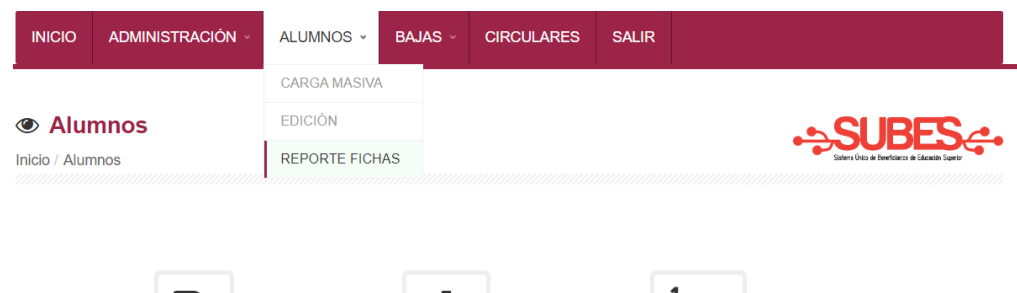

7.2.- El sistema mostrará una lista de Periodo:

- Periodo A: Enero- junio
- Periodo B: Julio -diciembre

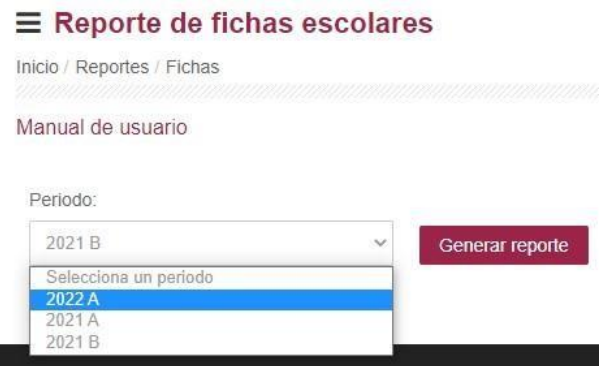

7.3.- El usuario presionará el botón "Generar reporte". Se genera un reporte en formato CSV,

llamado "reporte\_ficha\_escolar.csv" el cual lleva las siguientes columnas:

- CURP
- NOMBRE ALUMNO
- NOMBRE PLANTEL
- CLAVE CARRERA
- NOMBRE CARRERA
- **MATRICULA**
- ESTATUS
- GRADO
- **FECHA CARGA**
- VULNERABILIDAD
- MODALIDAD EDUCATIVA

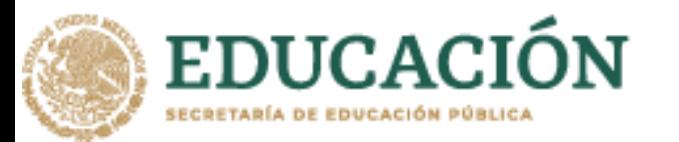

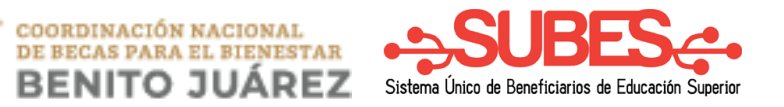

### • CON\_PERFIL\_SUBES (Indica si el estudiante cuenta con perfil en SUBES)

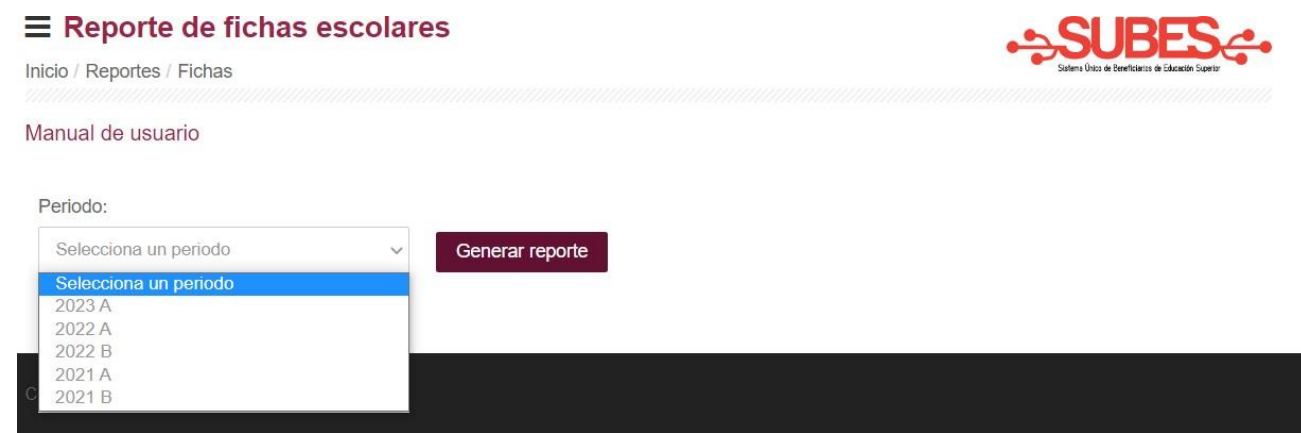

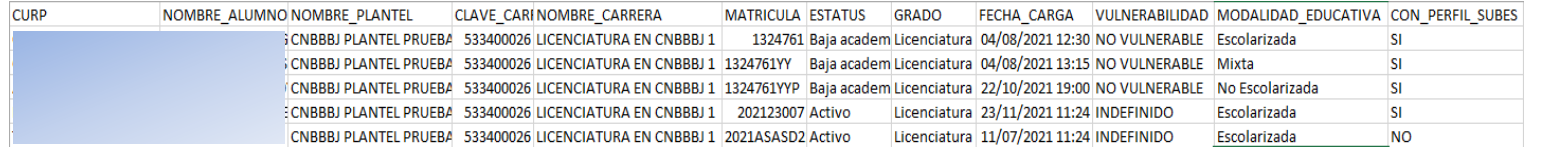

Si el usuario selecciona algún periodo que no tenga fichas de alumnos registradas, el sistema

mostrará un mensaje indicando "No existen registros para generar un reporte".

No existen registros para generar un reporte.

Aceptar

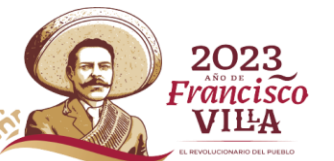

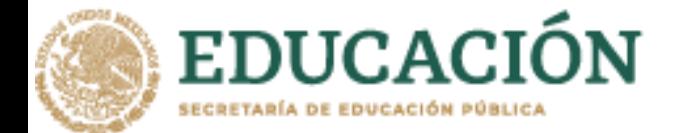

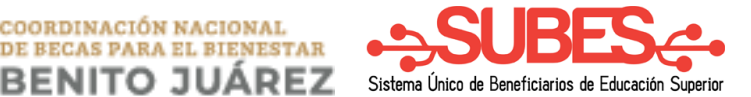

# <span id="page-25-0"></span>**8.- Registro Bajas**

En esta sección se podrá reportar los beneficiarios que se dan de baja en los programas de

COORDINACIÓN NACIONAL DE BECAS PARA EL BIENESTAR

"**Manutención Federal**" por el motivo **Baja académica.**

En la barra de menú se debe deslizar el cursor en BAJAS, se desplegará un submenú, seleccionandola opción REGISTRO BAJAS y dar clic.

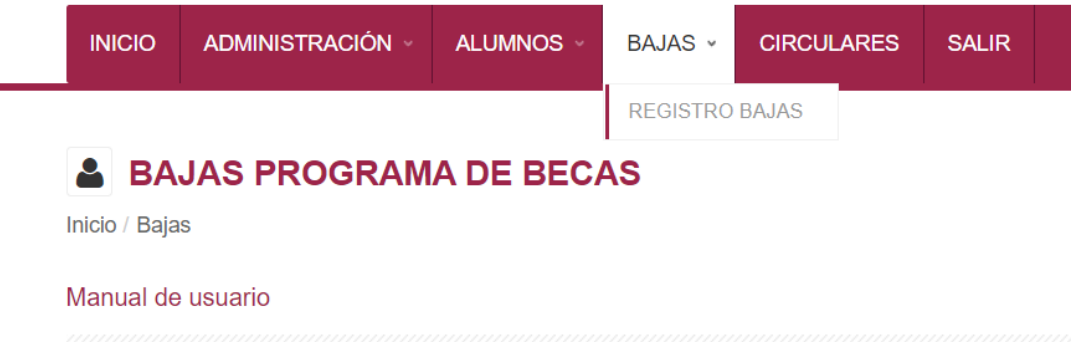

8.1.- Elegir el ciclo escolar y seleccionar la convocatoria.

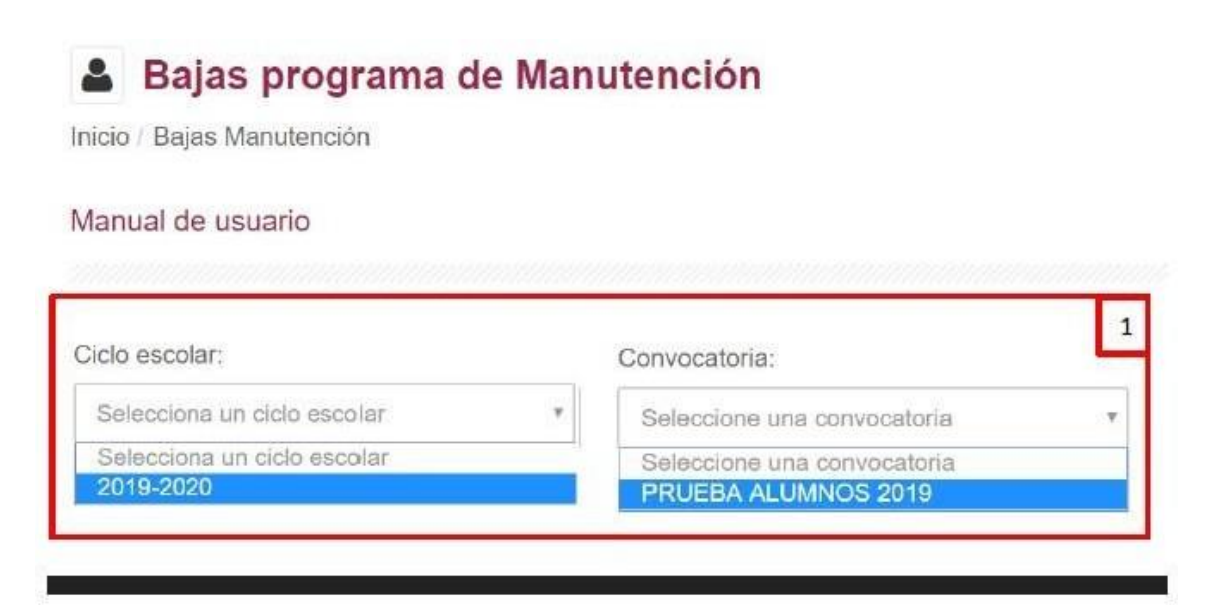

8.2.- A continuación, se mostrará el listado de solicitudes de los alumnos de acuerdo con el ciclo y convocatoria seleccionado, seleccionar el botón "Ejecutar baja académica" del alumno al que se desea dar de baja.

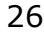

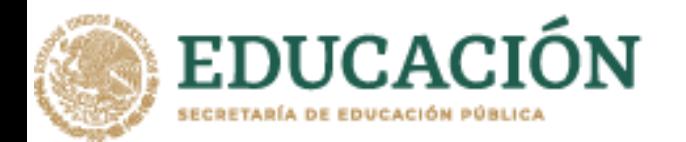

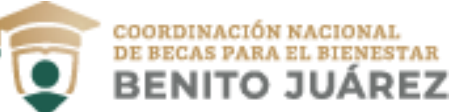

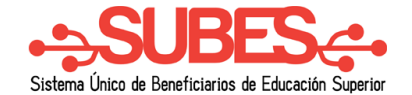

Solicitudes

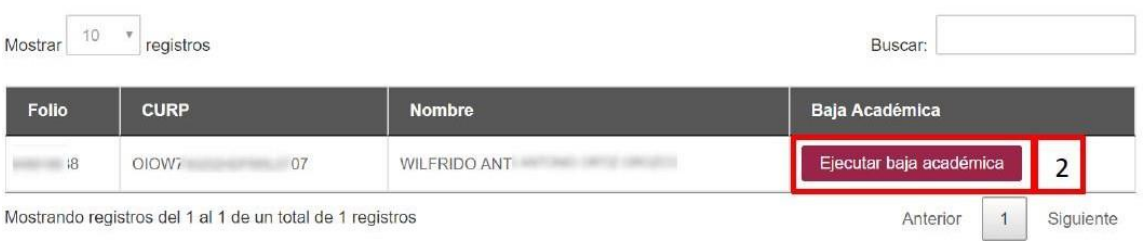

8.3.- El sistema mostrará el siguiente mensaje, para confirmar que se desea realizar la baja, se deberádar clic en **Aceptar** de lo contrario de clic en **Regresar**.

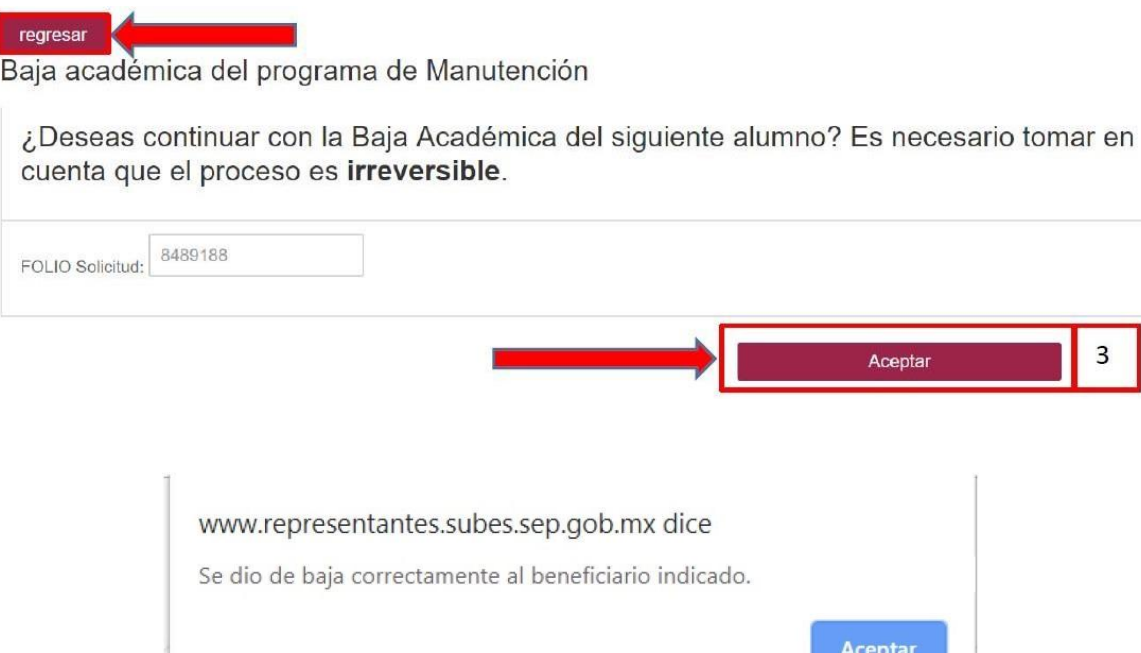

8.4, - Finalmente aparecerá la siguiente leyenda, indicando el folio que ha sido dado de baja.

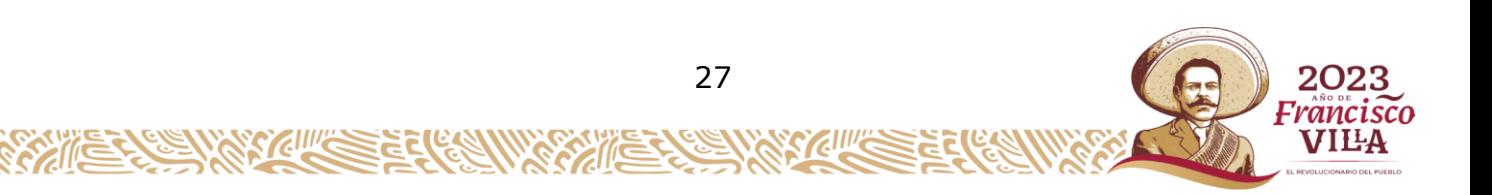

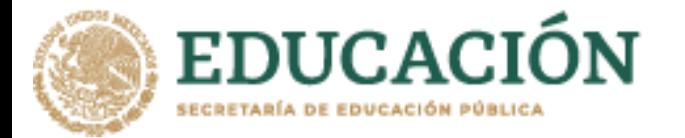

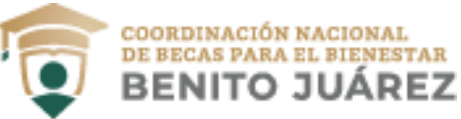

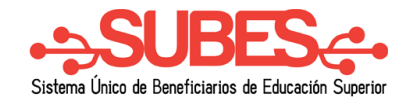

# <span id="page-27-0"></span>**9. Circulares**

En el menú principal el usuario seleccionará la opción "CIRCULARES", a continuación, el sistema lemostrará el listado de las circulares que están registradas.

**A** Circulares

Inicio / Circulares

# **Listado Circulares**

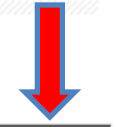

2023 Francisc VILA

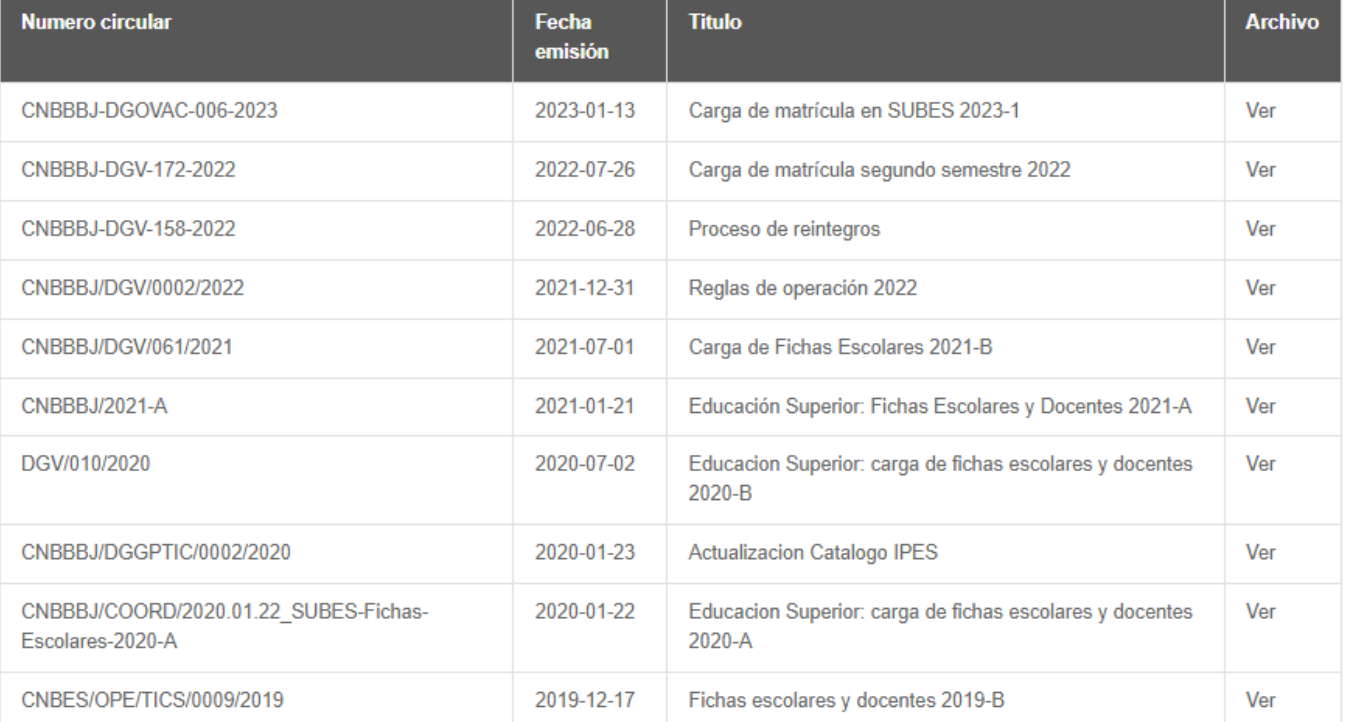

En la columna "Archivo" está el enlace "Ver" este lleva a la circular en formato .PDF

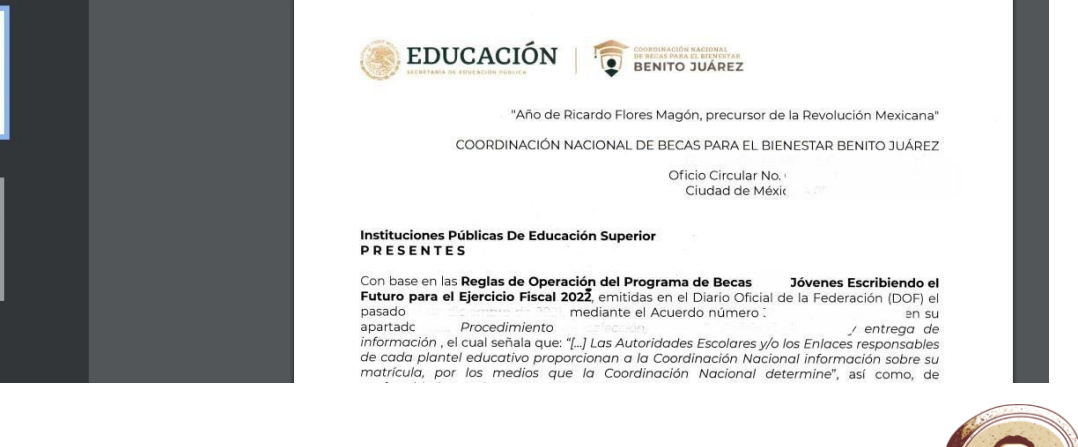

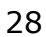